# МIНIСТЕРСТВО ОСВIТИ УКРАЇНИ ЦЕНТРАЛЬНОУКРАЇНЬСЬКИЙ НАЦІОНАЛЬНИЙ ТЕХНІЧНИЙ УНІВЕРСИТЕТ

Механіко-технологічний факультет Кафедра кібербезпеки та програмного забезпечення

# Комп'ютерна техніка та програмування

Методичні рекомендації до виконання практичних робіт з навчальної дисципліни для студентів всіх форм навчання спеціальності «Будівництво та цивільна інженерія».

> ЗАТВЕРДЖЕНО на засіданні кафедри кібербезпеки та програмного забезпечення 18 серпня 2020 року, протокол №1

Комп'ютерна техніка та програмування : метод. рекомендац. до викон. практ. робіт для студ. всіх форм навч. за спец. "Будівництво та цивільна інженерія» [укл. О. В. Оришака, К.М. Марченко]; М-во освiти і науки України, Центральноукраїн. нац. техн. ун-т. - Кропивницький : ЦНТУ, 2020. – 44 с.

Укладачі: Оришака О. В., канд. техн. наук, Марченко К.М.., канд. техн. наук.

Рецензент: Настоящий В.А., канд. екон. наук.

Схвалено на засіданні методичного семінару кафедри кібербезпеки та програмного забезпечення 18.08.2020 р.

> © Оришака О. В., Марченко К.М., укладання © Центральноукраїньський національний технічний університет, 2020

## **Практична робота №1** Операційна система Windows

# **Зміст**

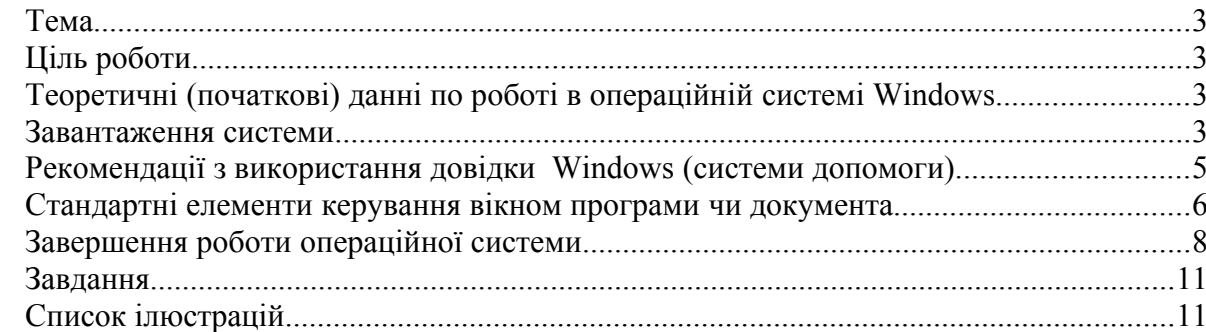

Ціль роботи:

Почати роботу на комп'ютері. Навчитися користатися довідковою системою Windows, стандартними елементами керування вікном програми.

Теоретичні (початкові) данні по роботі в операційній системі<sup>1</sup> Windows<sup>2</sup>.

## Завантаження системи.

Після включення чи перезавантаження комп'ютера здійснюється вхід у систему Windows. Звичайно він не вимагає яких небудь дій з боку користувача до моменту, коли необхідно ввести ім'я користувача і пароль (для ідентифікації і розмежування користувачів).

## **Для цього :**

- 1 У діалоговому вікні "**Вход в систему Windows** " введіть ім'я і пароль користувача (при винекненні труднощів уточніть у викладача).
- 2 Натисніть клавішу ENTER (на клавіатурі) чи кнопку "**Ok**" (мишею).

Запуститься Windows і візуалізується "**рабочий стол**<sup>3</sup> " (див. Рисунок 1). "**Рабочий стол**" використовується при рішенні практично всіх задач: запуску програм, копіювання файлів, підключення до мережі (локальної) чи Інтернету, роботи з електронною поштою і т.п. Зовнішній вигляд робочого столу залежить від настроювання операційної системи на комп'ютері.

<sup>1</sup> . *Операційна система – це програма, точніше група програм, що забезпечують функціонування всіх пристроїв ЕОМ (електронно-обчислювальних машин) і підтримують інтерфейс (зв'язок ) між користувачем і апаратурою.*

<sup>2</sup> *. Перекладається як "Вікна". Виробник – фірма MicroSoft (США). Власник фірми – Білл Гейтс (одіозна фігура, один із символів "грошового"підходу до програмування, персонаж багатьох акекдотів).*

<sup>3</sup> . *Що таке* "**рабочий стол**"*?* "**Рабочий стол**" *— це те, що ми бачимо на екрані після того як Windows завантажилась.* "**Рабочий стол**" є *робочою областю. На робочому столі є значки — маленькі малюнки, що відображають файли, документи, директорії та програми.*

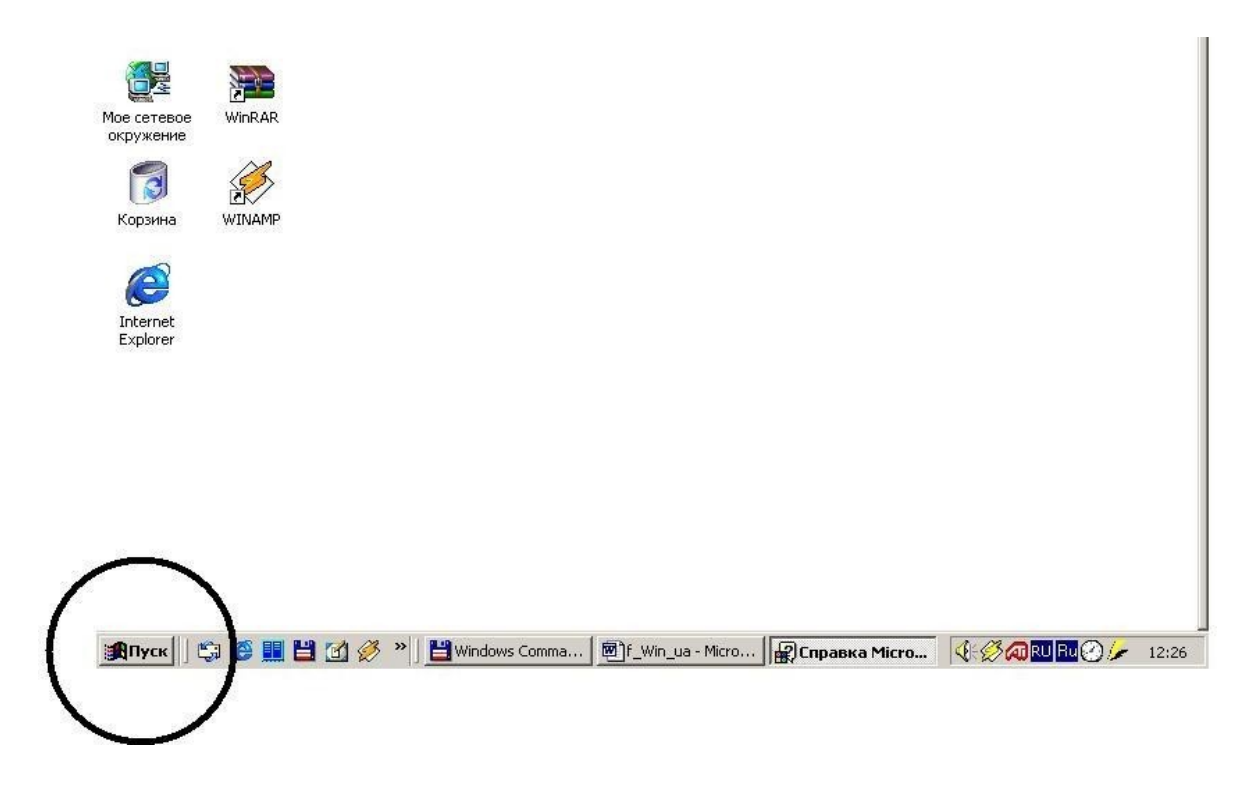

# **Рисунок 1**

Якщо ви не знайомі з комп'ютерами, то спочатку необхідно довідатися, як використовувати *мишу*. Мишею називається пристрій (який можна переміщати рукою), що керує *покажчиком* (звичайно він має вигляд стрілки) на екрані монітора. Миша використовується для переміщення покажчика між елементами на екрані, щоб виконати якусь дію. Звичайно основною кнопкою миші є ліва кнопка. У даному керівництві й у довідці<sup>4</sup> по Windows використовується однакова термінологія, зв'язана з діями, виконуваними за допомогою миші: щиглик, подвійний щиглик і щиглик правою кнопкою. *Щиглик* (клацання) означає одиночне натискання основної (лівої) кнопки миші, а *подвійний щиглик* означає швидке натискання цієї кнопки два рази підряд. *Щиглик правої кнопки* означає одиночне натискання другої (правої) кнопки миші.

Натисніть<sup>5</sup> кнопку "**Пуск"<sup>6</sup>** (див. Рисунок 1) і виберіть пункт "Справка" («Справка **и поддержка»)** (див. Рисунок 2.). Візуалізується вікно довідки Windows (див. Рисунок 3). Є можливість вибрати розділ зі списку на вкладці "**Содержание**", знайти потрібне слово на вкладці "**Поиск**" (пошук необхідного розділу), виконати пошук необхідного тексту (у всіх розділах) за допомогою могою вкладки "**Указатель**" (див. Рисунок 3 – ці вкладки виділені еліпсом). Переміщатися по документах довідкової системи можна за допомогою кнопок "**Вперёд**",

<sup>4</sup> . *Рекомендації з використання довідки Windows (системи допомоги) приводяться далі.*

<sup>5</sup> . *Подвійним щигликом миші.*

<sup>6</sup> *. Звичайно робота користувача починається саме з кнопки* "**Пуск**". *При натисканні кнопки* "**Пуск**" *відображається список команд і ярликів (посилань на файли), що забезпечують виконання практично будь-якої задачі. Вони дозволяють запускати програми, відкривати документи, набудовувати систему, одержувати довідкові данні, здійснювати пошук і багато чого іншого.*

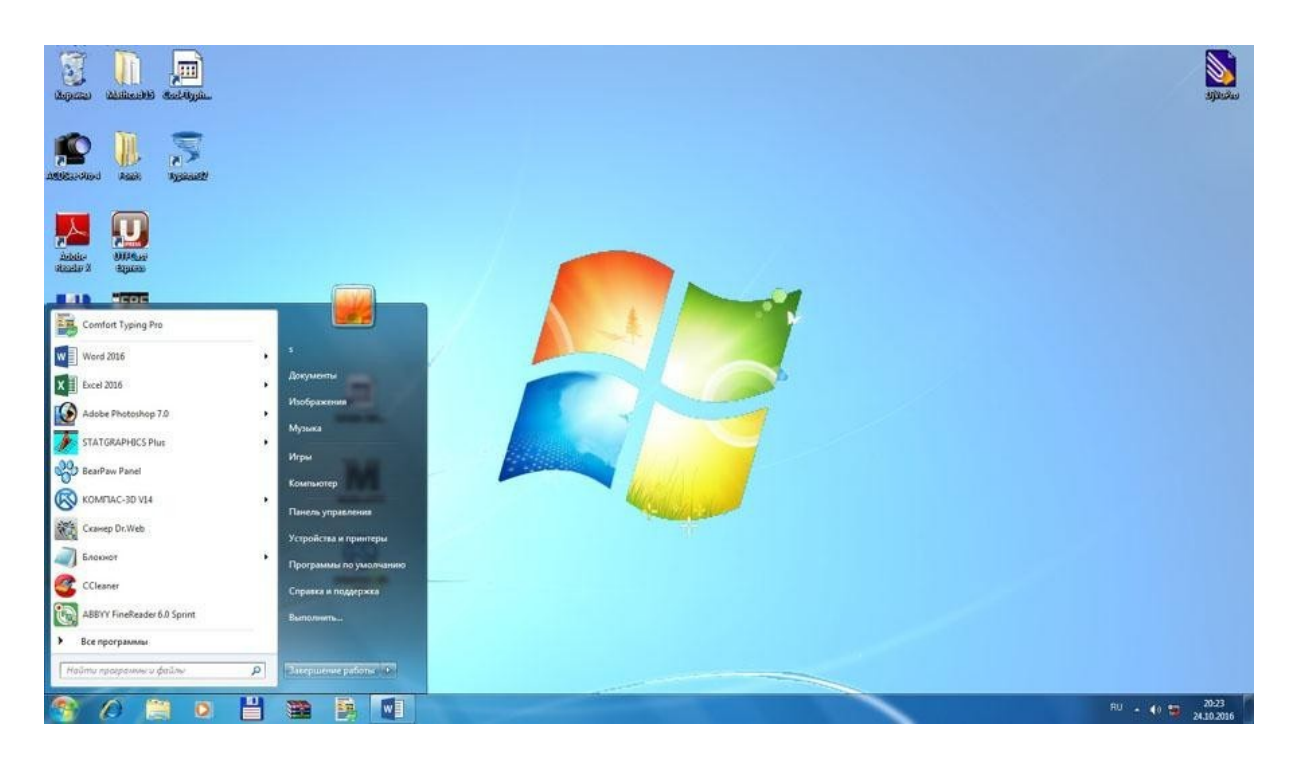

# **Рисунок 2.**

"**Назад**" (див. Рисунок 3 — кнопка "**Назад**" знаходиться у верхній частині еліпса, кнопка "**Вперёд**" не активна<sup>7</sup> ).

# **Рекомендації з використання довідки Windows (системи допомоги).**

За допомогою кнопок "**Вперёд**", "**Назад**" здійснюється перехід між документами, що переглядав користувач (не обов'язково один по одному). На відміну від них кнопки $^8$ "**Предыдущий раздел**" и "**Следующий раздел**" (див. Рисунок 4) надають інформацію (розділи) строго один по одному (відповідно до змісту).

## **Стандартні елементи керування вікном програми чи документа.**

Практично всі програми (під керуванням Windows) розміщуються в стандартне вікно, що, у свою чергу, має стандартні елементи керування**.** У такий спосіб уніфікується інтерфейс (зв'язок з користувачем) і стає значно полегшується вивчення різних програм. Програми різні – вікна (і керування ними) – однакові. Розглянемо призначення елементів, які частіше за все використовуються для керування вікном. Це **–** кнопки керування вікном (відзначені в правому верхньому куті малюнка 5).

Це (з ліва на право) :

1 Кнопка "**Свернуть**" – зменшення розмірів вікна чи документа до значка. Щоб

<sup>7</sup> . *Знаходится праворуч выд кнопки* "**Назад**", *но не має на рисунке чітких границь. Це озназначає, що* 

*<sup>&</sup>quot;***Назад***" переместиться неможна, т.я. мы почали з цієї сторінки – попередній, відповідно ,немає.*

<sup>8</sup> *. Графічні об'єкти – см. пп. 1, 2 на рис. 4.*

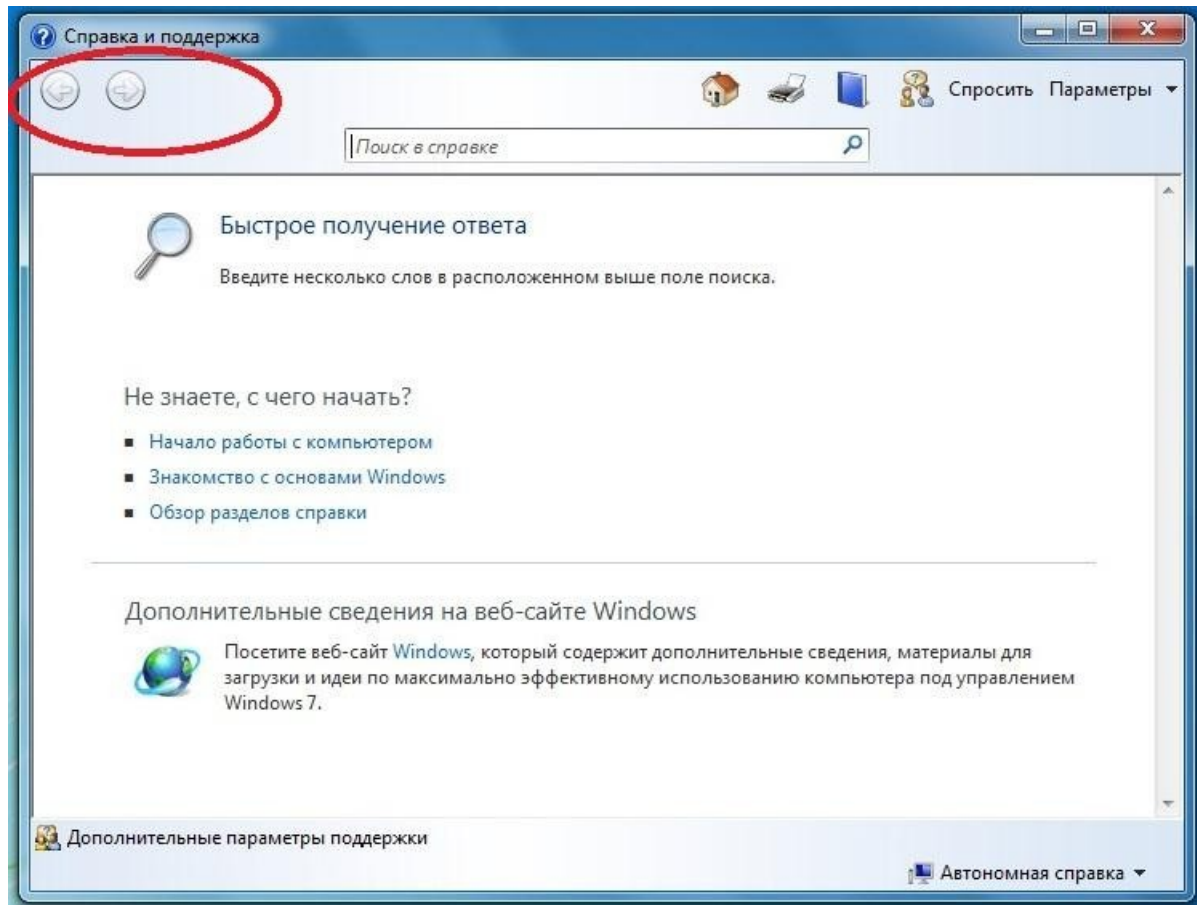

**Рисунок 3**

відновити колишні розміри і положення вікна, натисніть (мишею) на цю кнопку, чи двічі клацніть його заголовок<sup>9</sup> . Усі запущені програмки (програми) відображаються також на **панелі задач<sup>10</sup>**(див. Рисунок 5 – там можна побачити, що запущено (є активними) 4 програми). Для того, щоб перейти від "згорнутого" виду програмка на **панелі задач** до його екранного відображення (на передньому плані **робочого столу**), досить клацнути по кнопці програмка на **панелі задач** мишею. Є можливим запуск декількох програм одночасно. У цьому випадку вищевказаним способом можна пересуватись між ними. Ще один<sup>11</sup> спосіб переключення з однієї запущеної програми на іншу – за допомогою комбіноцій клавіш (т.з. "**гарячі клавіші**"). Це **Alt+Tab**. Що це значить? Необхідно натиснути й утримувати клавішу **Alt,** при цьому натиснути клавішу **Tab**. Далі їх (обидві клавіші) відпустити.

2 Кнопка "**Восстановить**" (середня, див. **Ошибка! Источник ссылки не найден.**6) – відновлення колишніх розмірів вікна після чи розгортання згортання.

3 Кнопка "**Закрыть**" (праворуч, із хрестиком, див. **Ошибка! Источник ссылки не найден.**6) – закриття програми чи документа. При закритті пропонується зберегти не збережені зміни (документа).

<sup>9</sup> . *Мається на увазі горизонтальна полоса (рядок), де знаходяться ці кнопки.*

<sup>10</sup> *. Це та полоса (рядок), де знаходиться кнопка* "**Пуск**".

<sup>11</sup> *. Не останній.*

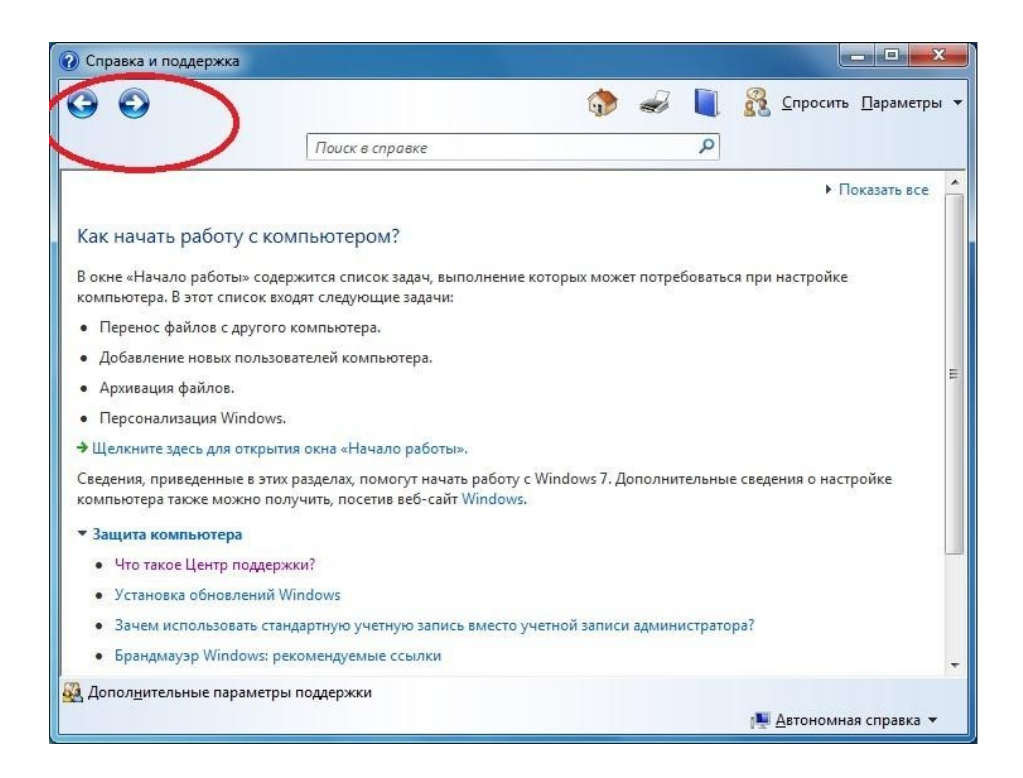

## **Рисунок 4**

Це не єдині кнопки (елементи) керування вікном програми чи документа . Далі розглянемо призначення ще однієї керуючої кнопки, розташованої в центрі кола (у лівому верхньому куті вікна) – див. Рисунок 7.

Якщо клацнути по цій кнопці мишею, відкриється т.зв. **вкладене** меню (див. Рисунок 8). Як бачимо, у ньому продубльовані функції "**Свернуть**", "**Развернуть**", "**Закрыть**". Крім них, є допоміжні пункти ("**Переместить", "Размер"** та ін.). Зверніть увагу, що пункт "**Закрыть**" має призначене сполучення **гарячих клавіш –** "**Alt+F4**". Це значить, що вікно програми системи допомоги, а значить і саму програму, можна закрити за допомогою клавіатури (не користаючись мишею), натиснувши одночасно клавіші "**Alt"** і **"F4**" (докладніше про це на стор. 6). Як вже відзначалося, керування вікнами унификовано, тобто таким же способом можна закривати і вікна інших програм і документів. Більш того, кількаразове натискання (кількість залежить від числа запущених програм) комбінації клавіш "**Alt+F4**" приведе до послідовного закриття всіх програм і виходу з операційної системи (завершнню роботи).<sup>12</sup>

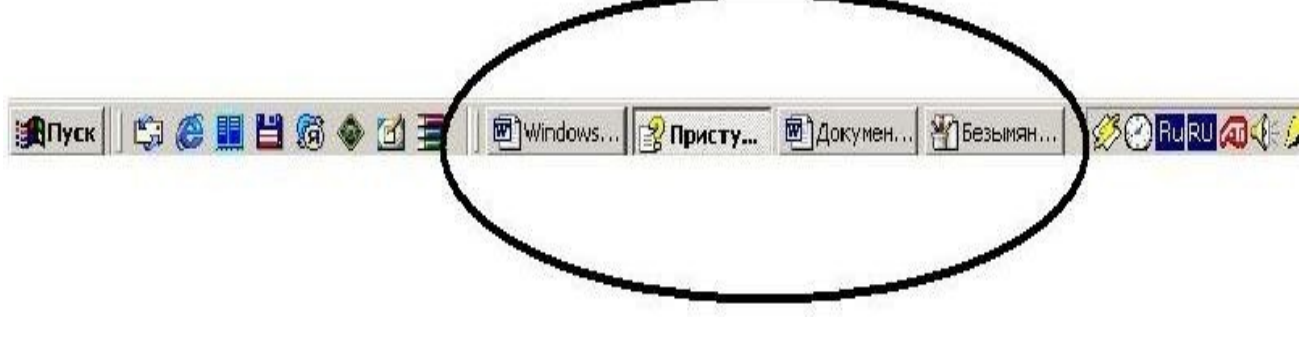

**Рисунок 5**

<sup>12</sup> . *Докладніше про це див нижче, на стор. 12.*

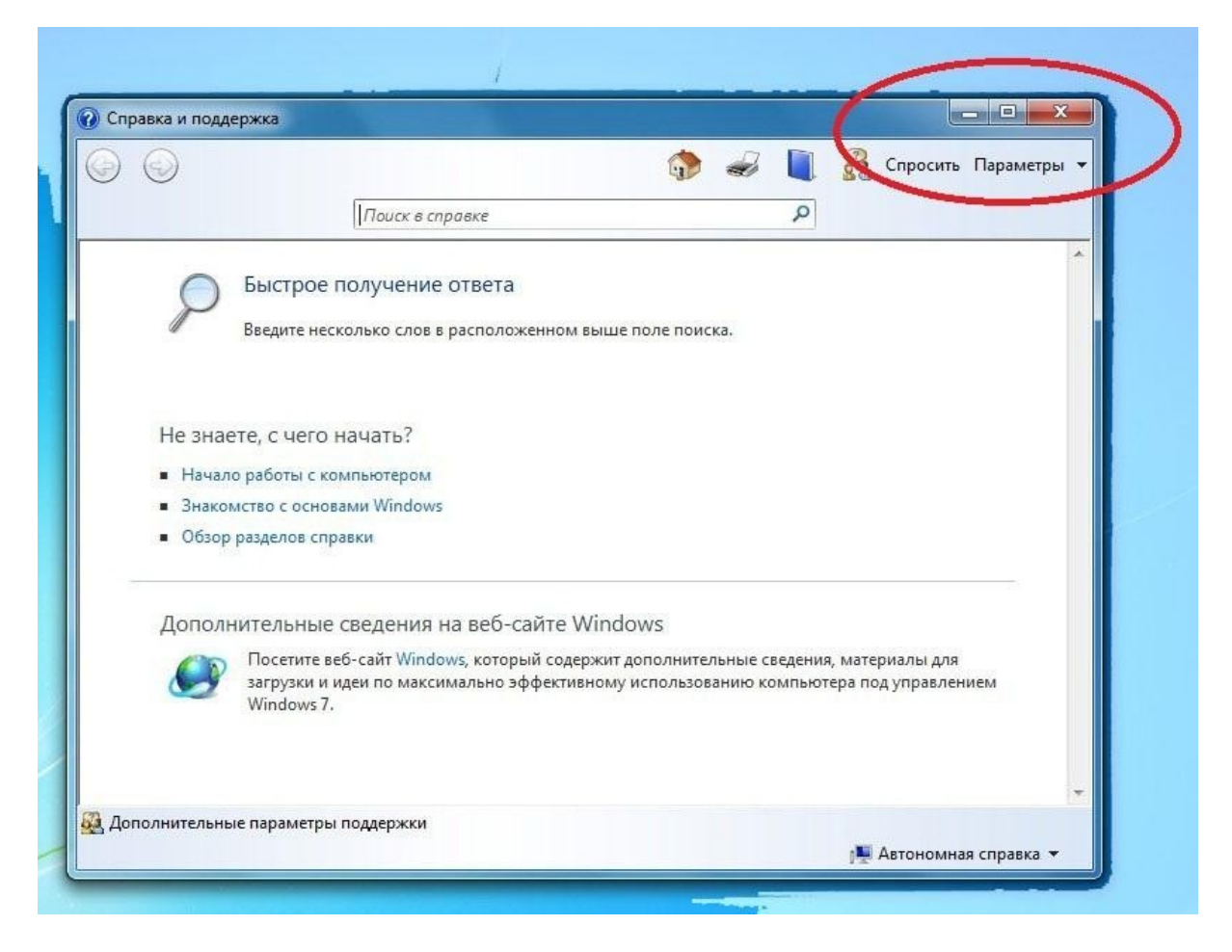

**Рисунок 6**

# **Завершення роботи операційної системи.**

Крім тільки що приведеного способу завершення роботи операційної системи (виходу з її), існують і інші способи досягнення цієї мети. Один з них (який вважається найбільш традиційним) буде зараз приведений. Він складається з декількох етапів:

3.1 Клацніть мишею по кнопці "**Пуск**" (або «Windows») і виберіть пункт "**Завершение работы"** (див. Рисунок 1, або Рисунок 9).

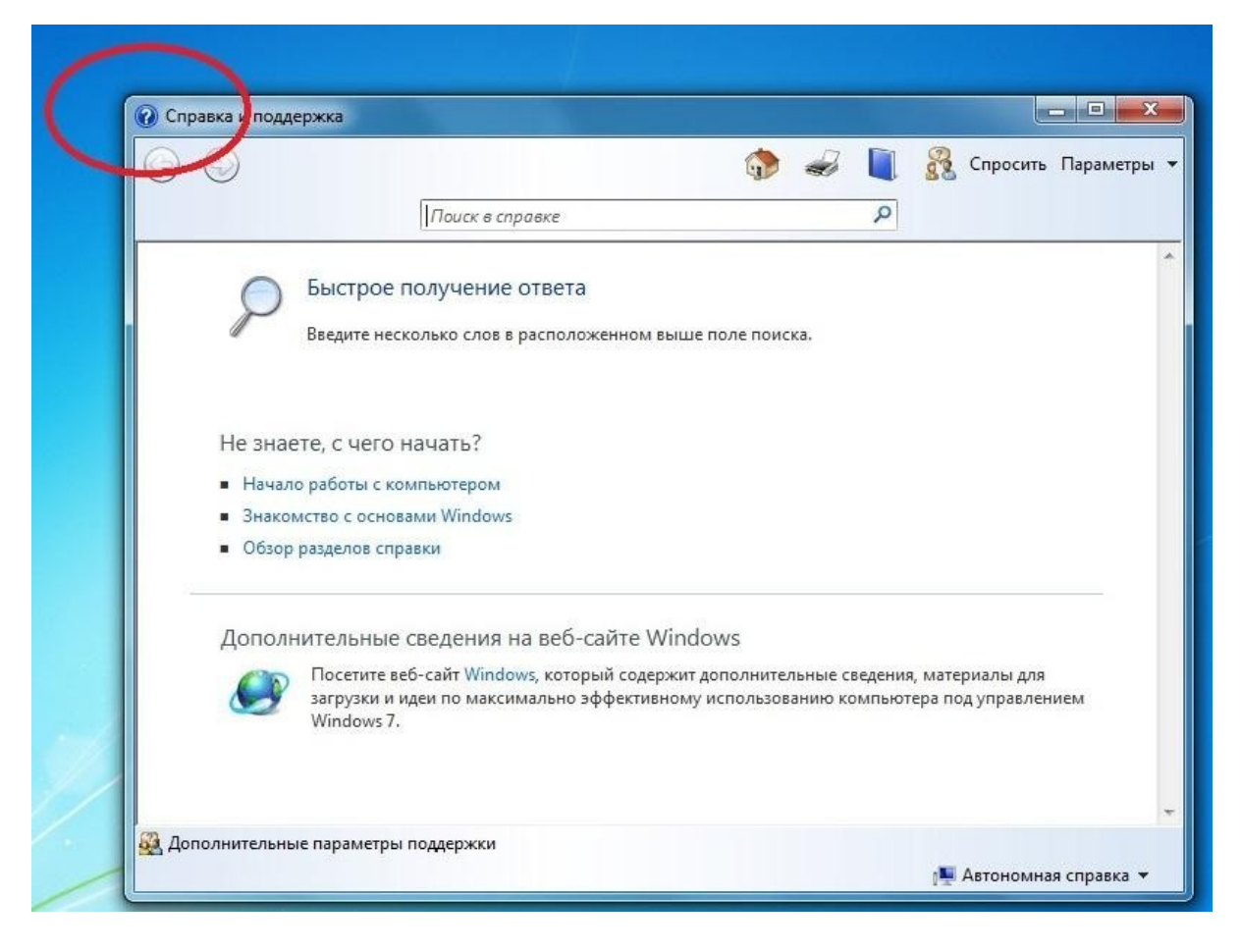

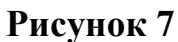

3.2 У **вікні діалогу, що** відкрилося, (див. Рисунок 9**Ошибка! Источник ссылки не найден.**) можна, використовуючи кнопку списку вибрати варіант виходу, який вміщує наступні пункти : "**Завершение работы"**, «**Завершение сеанса», «Смена пользователя»**, "**Перезагрузка**". Для початку рекомендуємо використовувати найбільш радикальний варіант – "**Завершення роботи"**.

3.3 Натиснути кнопку "**Ok**" (мишею) чи клавішу "**Enter** (ввод)" – на клавіатурі.

Для закріплення викладеного матеріалу, рекомендується віконати завдання, яке проведено нижче (див. розділ на стор. 11).

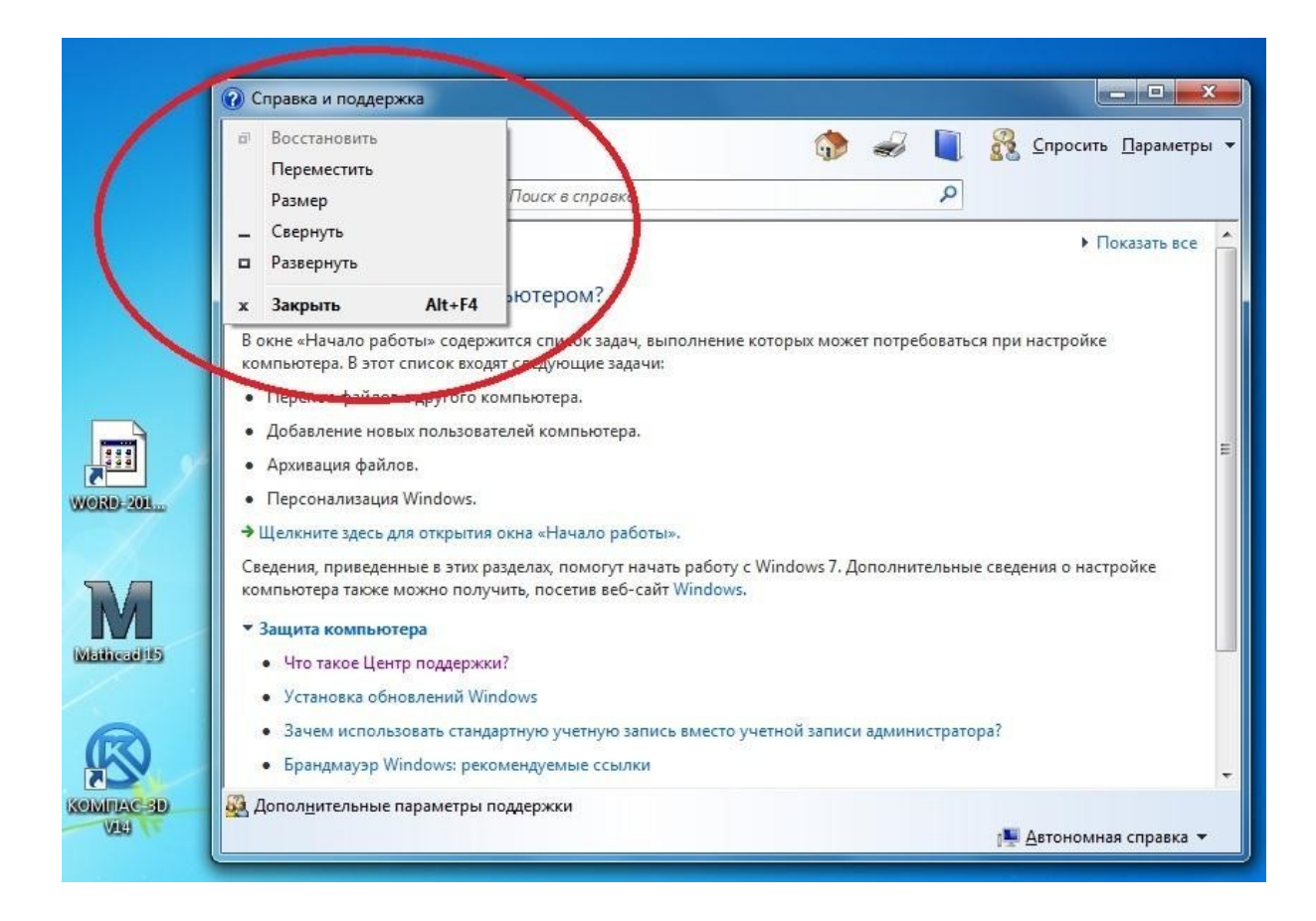

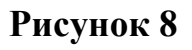

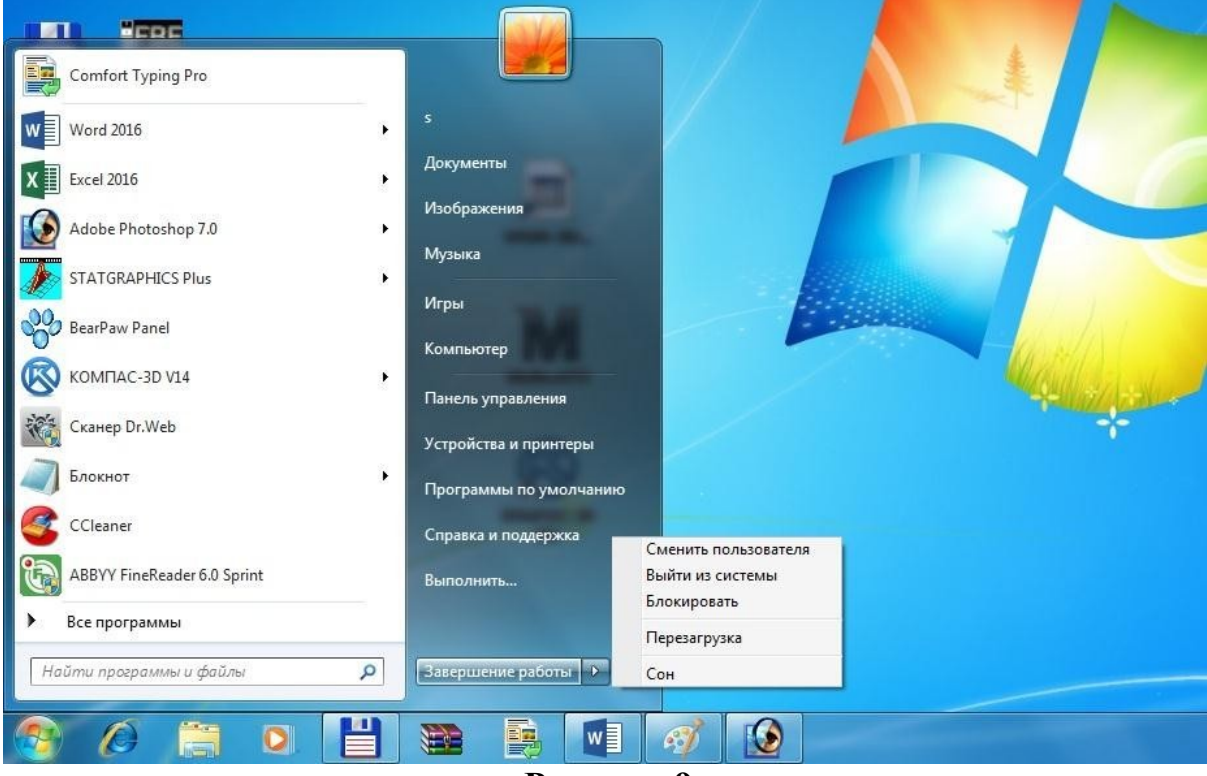

**Рисунок 9**

# **Список ілюстрацій**

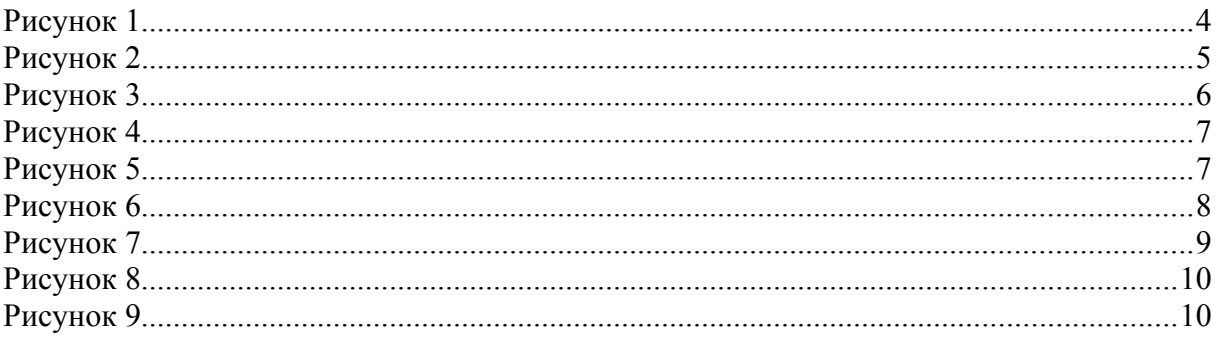

## **Завдання.**

- 1 Спробувати здійснити вхід вихід з операційної системи (краще декілька разів).
- 2 Запустити довідкову систему операційної системи (див. "Рекомендації з використання довідки Windows" на стор. 5). Знайти в ній сторінки, показані на рисунках 4, 5, 7).
- 3 Запустити програми "Блокнот" і "Калькулятор" (шлях : "**Пуск/Программы/Стандартные/Блокнот**" и "**Пуск/Программы/Стандартные/Калькулятор**" відповідно) чи будьякі інші.
- 4 Навчитися користатися стандартними елементами керування вікна (докладніше про це – див. відповідний розділ на стор.6).
- 5 Здійснити навігацію (перехід) з однієї програми в іншу (див. **Ошибка! Источник ссылки не найден.** і відповідний розділ на стор.6).
- 6 Закрити всі вікна (програми).
- 7 Оформити (законспектувати) виконані дії (і результати) у зошиті для лабораторних робіт.
- 8 Захистити роботу (тобто надати оформлену роботу і знання викладачу).

# **Практична робота 2**

## **Тема: робота в середовищі MS Word.**

# **Зміст**

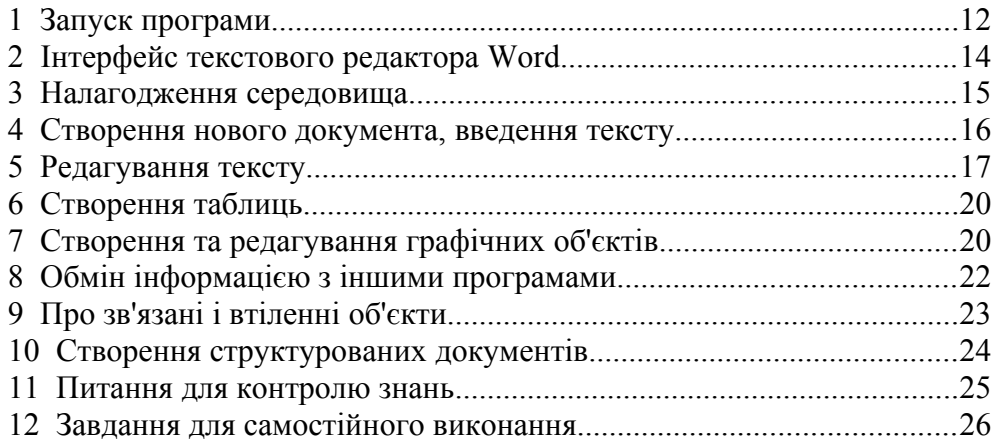

## **12.1 Запуск програми**

Початковий стан – робочий стіл<sup>13</sup> середовища **Windows**.

Завантаження текстового процесора<sup>14</sup> **Word** (запуск) можна здійснити декількома способами :

1 На робочому столі знайти<sup>15</sup> піктограму програми "**Microsoft Word**" (див. **Рисунок 10**, на якому, піктограма "**Microsoft Word**" помічена еліпсом), та подвійним клацанням "миші" активізувати програму.

2 **"Пуск**/**Программы/Microsoft Word".** Тобто натиснути кнопку "**Пуск<sup>16</sup>**" та вибрати "**Програми",** потім **"Microsoft Word**" (див. **Рисунок 11**).

<sup>14</sup> *Програми для роботи з текстом умовно ділять на текстові редактори та текстові процесори.* 

<sup>13</sup> *Що таке* "**рабочий стол**"*?* "**Рабочий стол**" *— це те, що ми бачимо на екрані після того, як Windows завантажилась.* "**Рабочий стол**" є *робочою областю. На робочому столі є значки — маленькі малюнки, (*піктограми) що відображають файли, документи, директорєї та програми.

*Останні мають більший набір засобів для обробки текста, та відповідно, більші розміри програми.* 

*<sup>15</sup> Якщо вона там є.*

<sup>16</sup> *Кнопка "Пуск" звичайно знаходиться у нижньому лівому куті екрана. Робота користувача загалом починається саме з кнопки* "**Пуск**". *При натисканні кнопки* "**Пуск**" *відображається список команд і ярликів (посилань на файли), що забезпечують виконання багатьох задач. Вони дозволяють запускати програми, відкривати документи, набудовувати систему, одержувати довідкові данні, здійснювати пошук та ін.*

3 Знайти<sup>17</sup> та виконати<sup>18</sup> файл "**winword.ехе**".

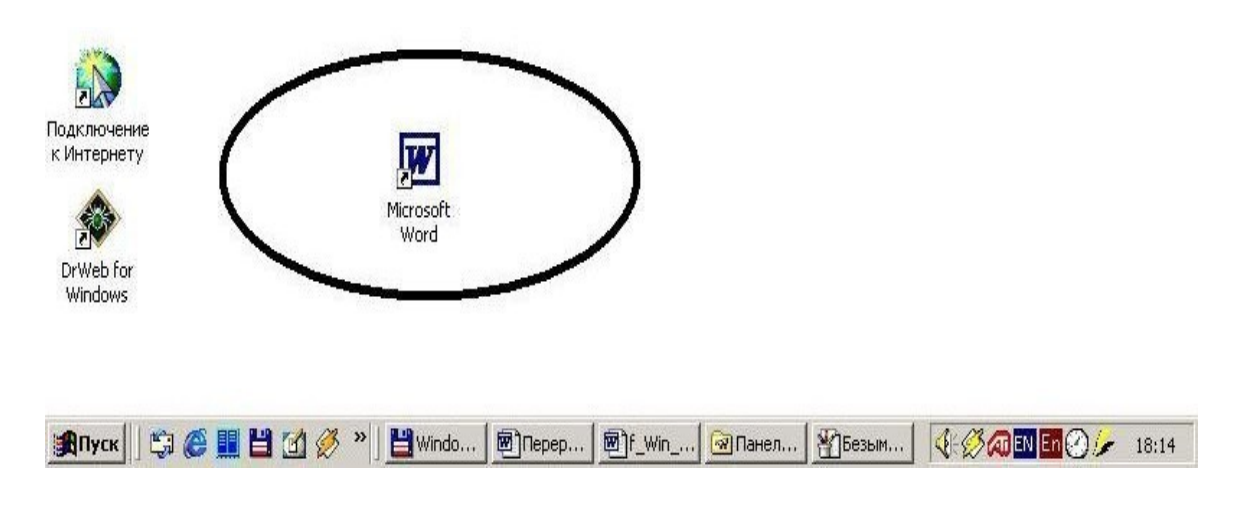

Рисунок 10

Для завершення<sup>19</sup> роботи з програмою необхідно подати команду "**Файл", "Вихoд**" (див. **Рисунок 14**), або натиснути комбінацію клавіш **Аlt**+**F4** (клавіша "Alt" одночасно з клавішею "F4").

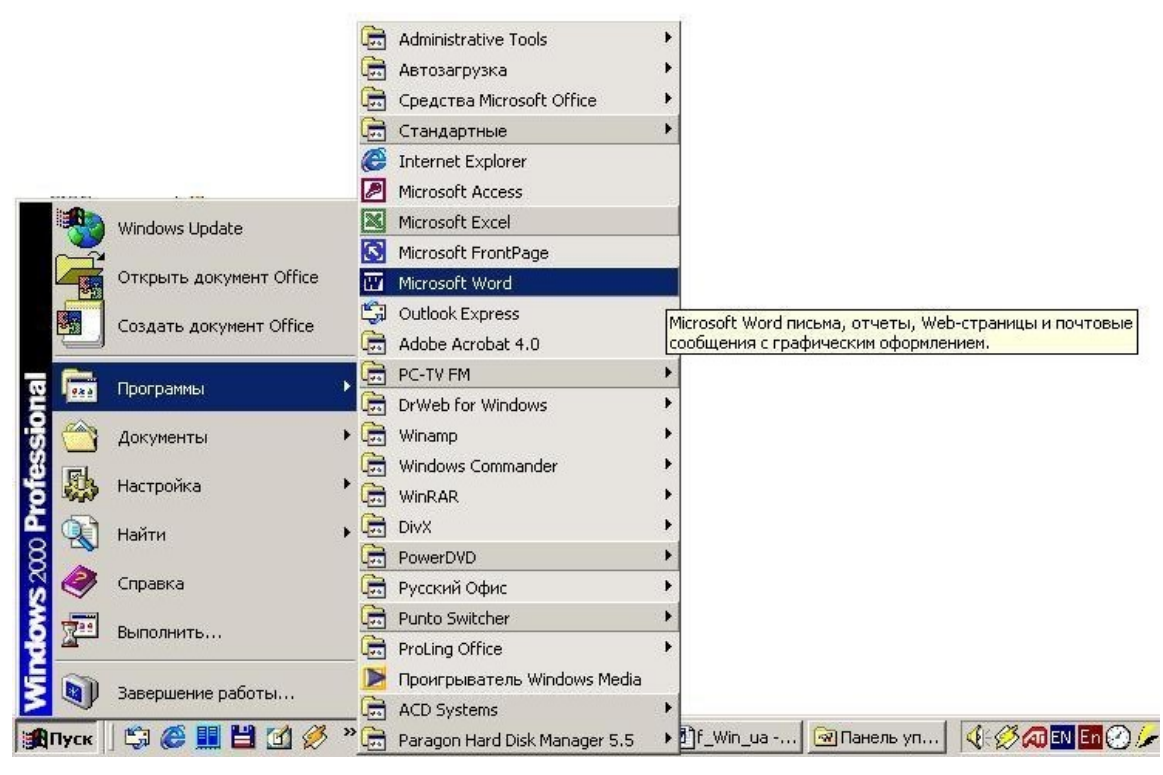

Рисунок 11

*<sup>17</sup> Як це зробити – окрема тема. Можна переглянути інструкцію да якого-небудь файлового менеджера, або запитати у викладача.*

*<sup>18</sup> "Виконати" файл у середовищі Windows можна подвійним щигликом миші, або встановиши курсор на файлі, натиснути "Enter" (ввод*).

*<sup>19</sup> . Перед завершенням роботи бажано зберігти результати роботи.*

## **3.2 Інтерфейс текстового редактора Word.**

Після запуску програми, екран набуває характерного для неї вигляду (див. **Рисунок 12**). Основні елементи екрану: рядок заголовку, головне меню, панель інструментів, тощо.

– Рядок заголовку. Містить ім'я програми, ім'я поточного документу, кнопку системного меню та кнопки керування вікном (див. **Рисунок 12**, позначення 1).

– Головне меню програми (див. **Рисунок 12**, позначення 2). Використовується для активізації випливаючих підменю з наборами типових команд.

– Панель інструментів (піктографічне меню) (див. **Рисунок 12**, позначення 3). Використовується для швидкого виконання команд, що найчастіше використовуються вікном (див. **Рисунок 12**, позначення 3).

– Елемент керування масштабом виведення документу на екран (на рисунку його відмічено еліпсом).

– Елементи зміни типу та розміру шрифта (розташовані праворуч від еліпса) .

– Координатні лінійки, над зоною тексту та ліворуч від неї. Використовуються для позиціювання елементів документа при роботі з ними.

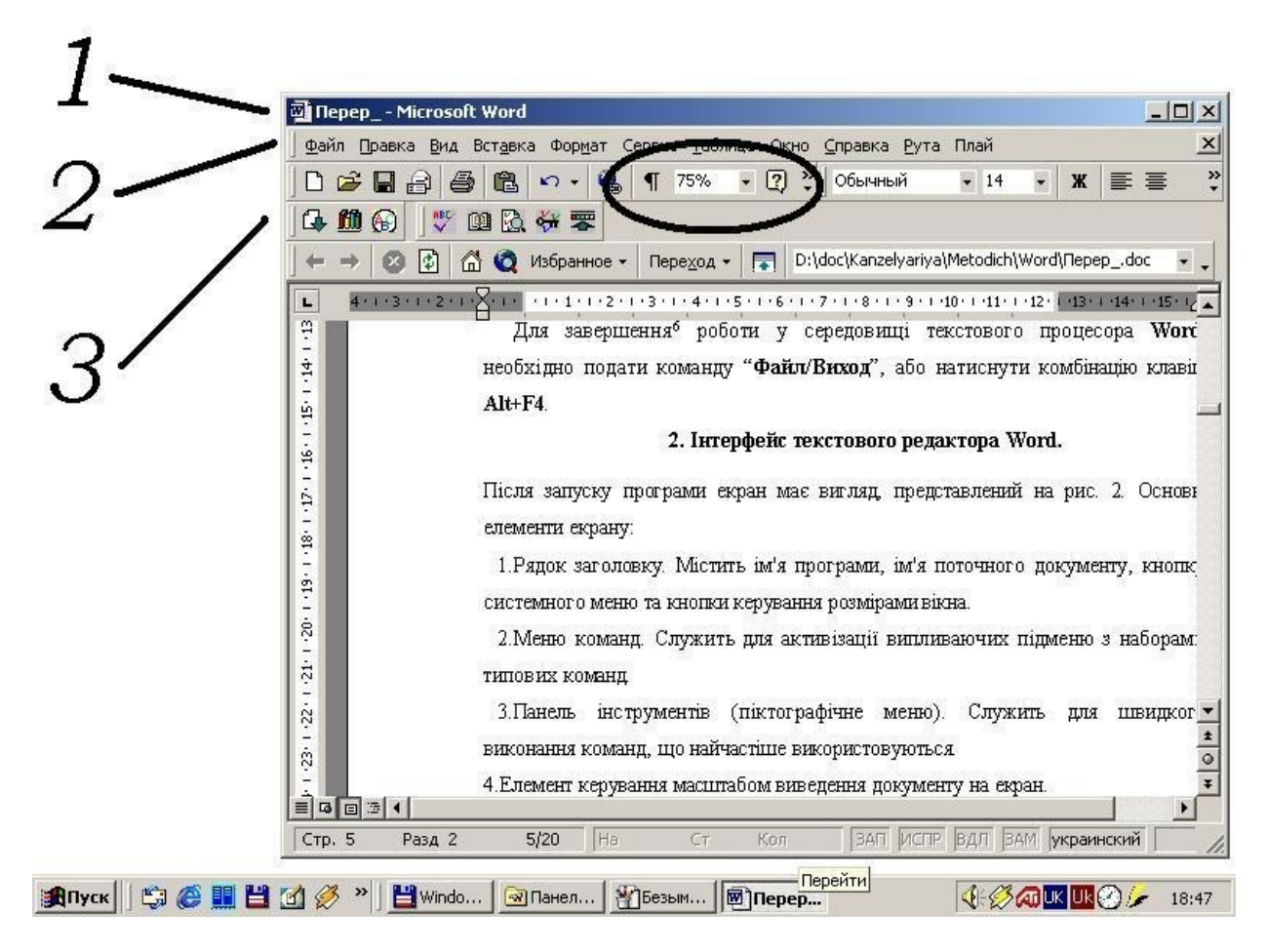

Рисунок 12

– Смуги прокрутки, праворуч та нижче зоні текста. Використовуються для швидкого перегляду документа.

– Рядок стану, нижня частина робочого вікна. Містить інформацію про положення курсору, поточний час та контрольні індикатори (самий нижчий рядок вікна програми).

– Робочий простір документа (центральна частина робочого вікна, де бачимо текст документа).

### **3.3 Налагодження середовища**

Вигляд програми можна змінити за допомогою пункта "**Вид**" головного меню (див. Рисунок 13 ) : Деякі його команди (пункти підменю):

– "**Разметка страницы**". Виводить на екран або виключає (виведення на екран ) межі сторінки документу.

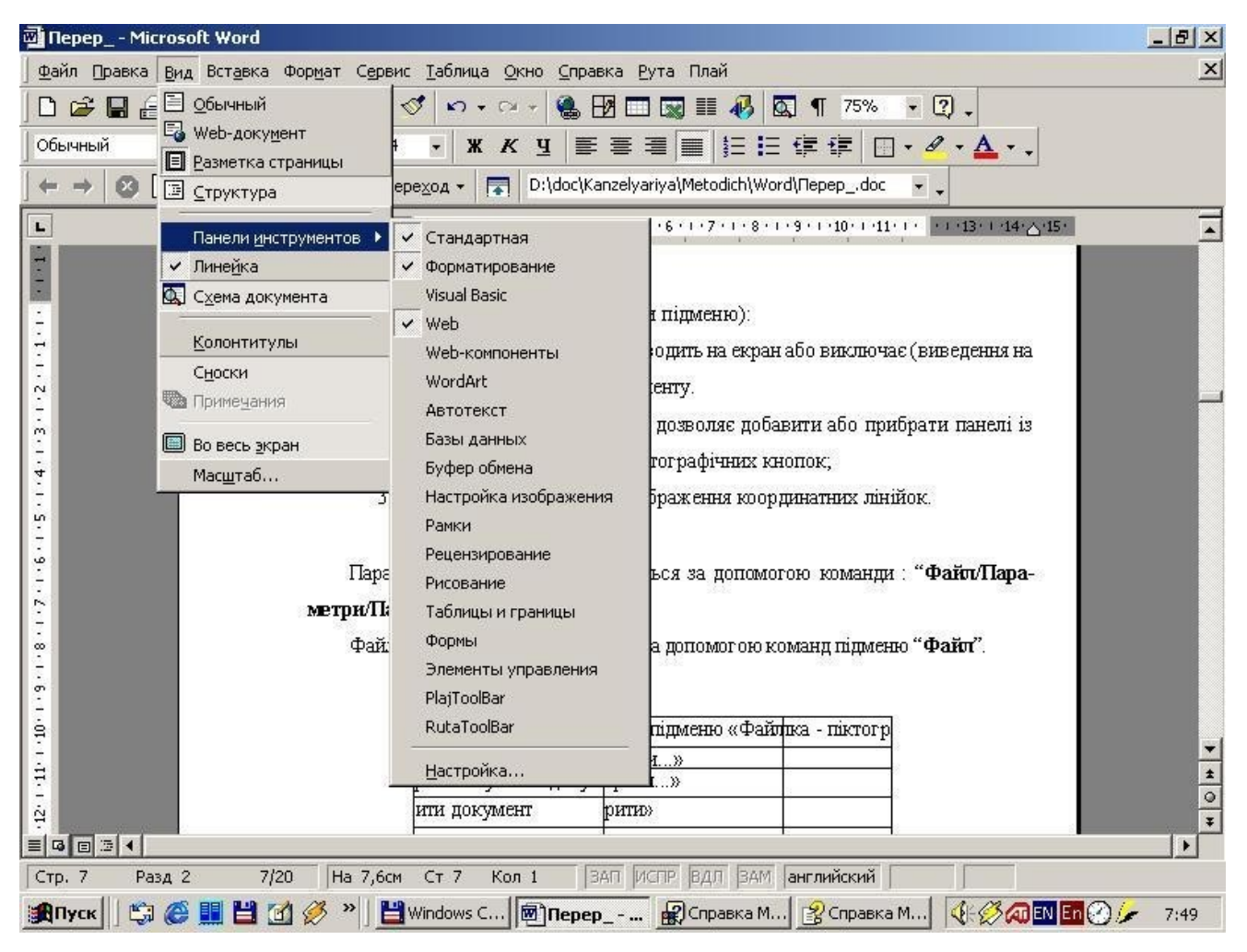

**Рисунок 13**

– "**Панели инструментов**" (вона активовавана – див. Рисунок 13). Дозволяє

добавити або прибрати панелі зі стандартними наборами піктографічних кнопок."

– **Линейка**". Виключає, або встановлює відображення координатних лінійок.Файлові процедури виконуються за допомогою команд підменю "**Файл**" (див. **Рисунок 14**, де показан їх повний набір).

Параметри сторінки встановлюються за допомогою команди : "**Файл/Параметри/Параметри страницы…**" (див. **Рисунок 14**, стр.16). Можна задати розміри паперу, на якому буде друкуватися текст, величини полів, тощо.

#### **3.4 Створення нового документа, введення тексту**

Створення нового документу розпочинається командою "**Файл/Создать (Ctrl+N)<sup>20</sup>**", яка відкриває вікно вибору шаблона тексту. В списку присутні шаблони, які допомагають створити найбільш розповсюджені типи текстів (лист, звіт, факс тощо). Якщо у використанні певного шаблону

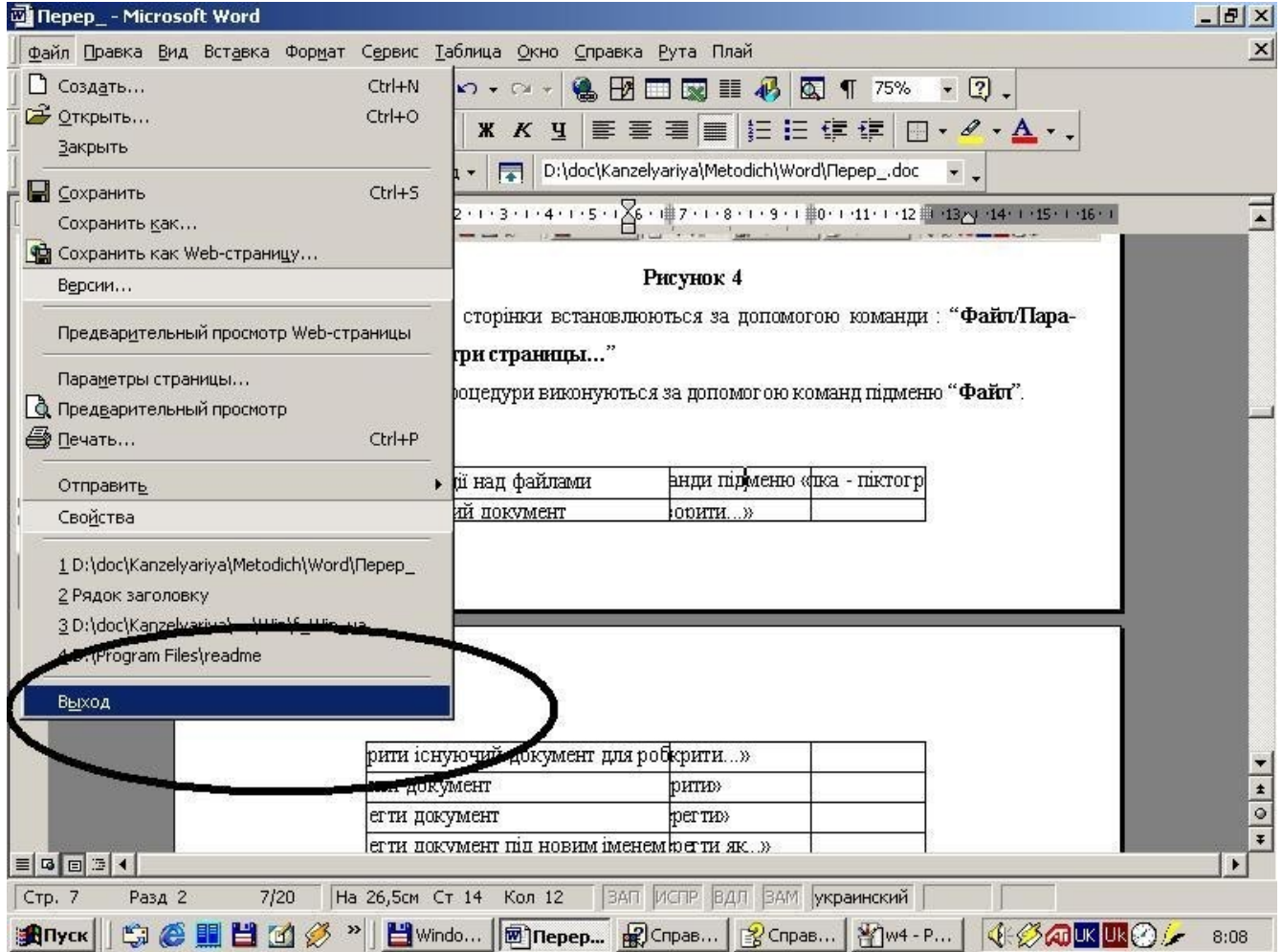

Рисунок 14

<sup>&</sup>lt;sup>20</sup> Наявність комбінацєї "горячих клавиш" вказує на можливість створення нового документа *одночасним натисканням клавіш "Ctrl" та "N", без активізаціі пункта "Файл" головного меню.*

потреби немає, вибирають "**Нормальный текст**".

Шрифт тексту та його розмір можна вибрати за допомогою відповідних кнопок панелі інструментів:

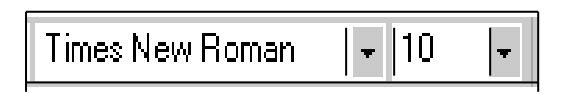

Більш поширені та гнучкі можливості надає вікно "**Шрифт**", що відкривається командою "**Формат/Шрифт**" (див. **Рисунок 16**). Кнопка "**Шрифт**" цього вікна дозволяє задати тип шрифту, розміри та використати деякі допоміжні ефекти. Зразок шрифту приводиться в віконці перегляду. Вкладинка "**Интервал**" дозволяє вибрати оптимальний інтервал між символами.

При відсутності певного символу на клавіатурі, його можна знайти та вставити в текст за допомогою команди "**Вставка/Символ**".

Міжрядковий інтервал задається за допомогою команди "**Формат/Абзац**".

**Word** надає можливість вирівнювати текст по лівому краю, по правому краю, центру та по ширині сторінки за допомогою команди "**Формат/Абзац**" або відповідних кнопок панелі інструментів (див. **Рисунок 15**) :

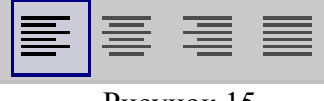

Рисунок 15

Word надає користувачеві можливість вводити текст у вигляді декількох колонок на сторінці, для чого використовують команду "**Формат/Колонки**", або кнопку—піктограму:

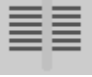

### **3.5 Редагування тексту**

Вилучення символа, що знаходиться праворуч від курсора здійснюється клавішею "**Delete<sup>21</sup>**"; символ, що знаходиться ліворуч від курсора вилучається клавішею "**Васksрасе<sup>22</sup>**".

Для обробки фрагментів тексту (заміна шрифту, вилучення, копіювання, переміщення тощо) фрагменти попередньо виділяють.

З виділеним текстом можна виконати операції наступного призначення:

- Вирізати
- Копіювати

*<sup>21</sup> Перекладається як "вилучіти".*

*<sup>22</sup> Перекладається як "зворотній пробіл", або "назад".*

## Вставити

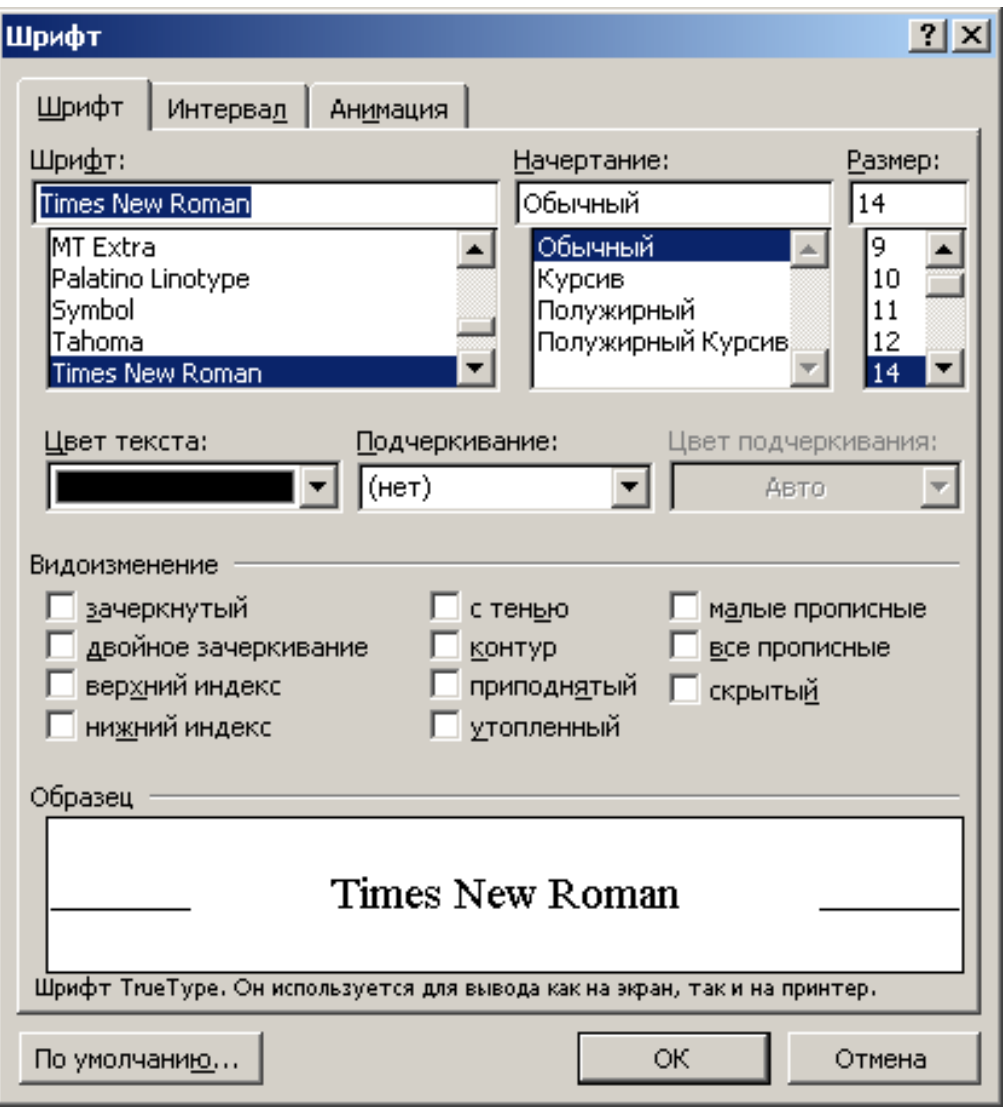

Рисунок 16

Всі вони сгруповані у пункті "**Правка**" головного меню. Можна розмістити їх і у вигляді кнопок на панелі інструментів.

Для прискорення пошуку набору символів використовують команду "**Правка/Найти**". У вікні "**Найти**" вводять набір символів та напрямок пошуку відносно поточної позиції курсора в тексті.

Варіани способів виділення елементів документа зведені до табличної форми (**Таблица 1).** Якщо необхідно не тільки знайти набір символів, але й замінити його на інший, використовують команду "**Правка/ Заменить**".

Якщо виконані дії були хибними, їх можна відмінити, повернувши тексту

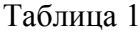

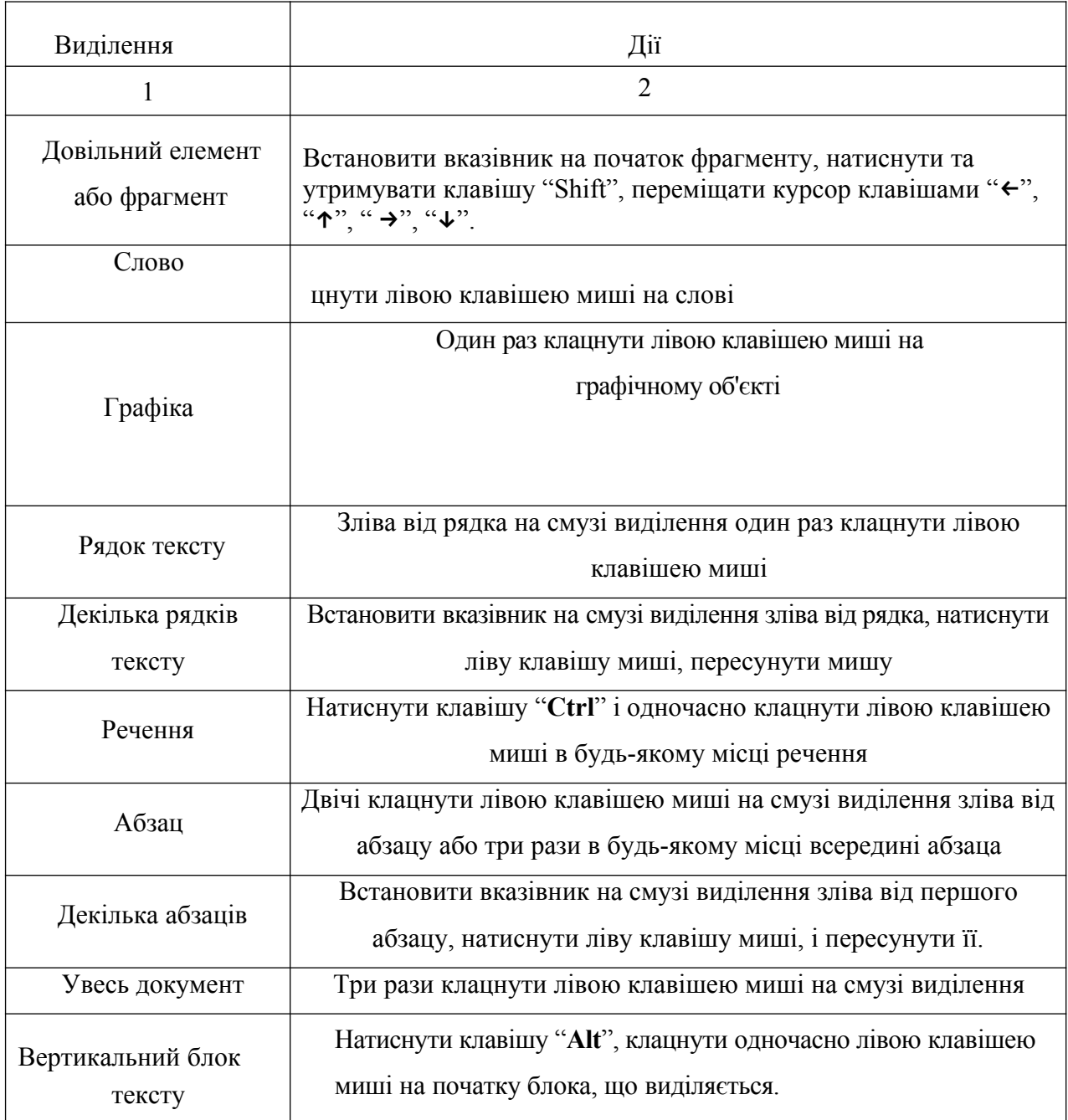

попередній вигляд за допомогою команди "**Правка/Отменить**". Зворотню дію має команда "**Правка/Повторить**". Тіж самі дії можуть бути виконані за допомогою кнопок панелі інструментів:

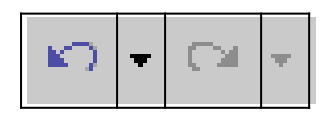

Після набору текста бажано виконати його орфографічний контроль, для чого служить команда "**Сервис/Правописание….**" або кнопка:

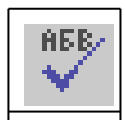

#### **3.6 Створення таблиць**

Створення таблиці розпочинають командою "**Таблица/Добавить таблицу**", або "**Таблица/Натисовать таблицу**". В вікні, що відкривається в результаті першої з цих команд, вказують кількість стовпців та рядків таблиці. Для того, щоб зробити лінії сітки таблиці видимими (або навпаки), необхідно виділити таблицю як фрагмент тексту та скористатися кнопками панелі обрамлення та заповнення (див. **Рисунок 17**).

Ширину колонок таблиці можна встановити, захопивши їх межу вказівником миші та пересуваючи її в необхідному напрямку.

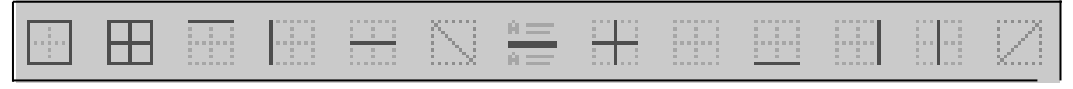

Рисунок 17

Зручні можливості надає кнопка "**Таблицы и границы**" стандартної панелі інструментів. Функції зрозумілі з назв команд..

#### **3.7 Створення та редагування графічних об'єктів**

Word надає можливість формувати об'єкти типу квадратів, прямокутників, багатокутників, ліній, овалів, виносок. Такі об'єкти відносяться до графічних, вони не переглядаються у режимі "нормальний перегляд" ("**Вид/Обычный**"), при перегляді "**Вид/Структура**". Для малювання та редагування рисунків необхідно переключитись у режим перегляду "**Разметка страницы**".

Технологія створення рисованого об'єкту зводиться до наступних дій.

Натисніть кнопку "**Рисунок**" (див. **Рисунок 18**) на стандартній панелі інструментів або подайте команду "**Вид/Панели инструментов/Рисование**".

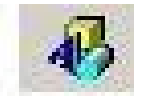

#### Рисунок 18

Для того, щоб накреслити "лінію" (пряму) натисніть кнопку "**Линия**" : Для того, щоб накреслити "лінію зі стрілкою" натисніть кнопку "**Стрелка**". Квадрат або

прямокутник – "**Прямоугольник**". Коло або овал – "**Овал**". Для створення лінії, прямокутника, або овалу переміщуйте курсор "миші" при натисненні клавіші, поки об'єкт не набере необхідних розмірів.

Для створення квадрату або кола натискуйте клавішу "**Shift**", коли переміщується курсор.

Клавіша "**Shift**" дає змогу зобразити лінію під кутами 30, 45, 60 градусів. Щоб прямокутники, квадрати, овали, кола малювались із центру, тримайте натиснутою клавішу "**Сtrl**"

Для вилучення лінії або фігури, яка вже е на екрані, необхідно зробити її активною (виділити її, клацнувши на ній "мишею") та натиснути клавішу "**Delete**".

Для створення копії рисованого об'єкта натисніть клавішу "**Сtrl**" та переміщуйте його, натиснувши та утримуючи ліву кнопку "миші".

Для включення тексту в мальований об'єкт передбачена можливість застосувати як текстове поле, так і кадр. Використовуйте текстове поле, якщо ви бажаєте розмістити текст над або під основним текстом документа.

Передбачена можливість розмістити імпортовані графічні зображення у текстове поле і розташувати його за текстом на сторінці.

Текст, який набираєтmcz на клавіатурі в текстовому полі, форматується нормальним стилем, якщо ви не вкажете інший розмір шрифту або формат. Ви маєте можливість відформатувати одночасно весь текст у текстовому полі шляхом активізації команди "**Шрифт**" із меню "**Формат**". Для форматуваня фрагмента текста у текстовому полі слід виділити цей фрагмент та застосувати форматування так, як це робиться в основному документі.

На відміну від кадрів, текстові поля не змінюють свої розміри автоматично, якщо в них введено багато тексту. Якщо введено більше тексту, ніж вміщується у текстове поле, то ви повинні самі збільшити розміри поля. Крім того, ви маєте можливість збільшити вільний простір між межами текстового поля і тексту всередині його.

Технологія побудови текстового поля :

.

- На панелі інструментів **"Рисование"** натисніть кнопку "**Надпись**";
- Переміщуйте "мишу" при натиснутій лівій кнопці для визначення розмірів текстового поля;
- Введіть текст у поле або використовуйте команду "**Рисунок**" з меню "**Вставка**", щоб вставити графічне зображення у текстове поле.

Технологія виставлення розміру простору між границями текстового поля і текстом всередині його:

- Виділить текстове поле;
- В меню **"Формат"** виберіть **"Надпись"**;
- Виберіть опцію **"Размер"** або **"Положение"** або якусь іншу, встановіть розміри.

Перед переміщенням або редагуванням рисованих об'єктів їх необхідно виділити. При виділенні об'єкта з'являється рамка з маркерами.

Інші кнопки панелі "**Рисование**" мають назви : "**Цвет заливки**", "**Цвет ліній**", **"Тень"**, **"Перспектива"** тощо.

#### **3.8 Обмін інформацією з іншими програмами**

За допомогою втілення об'єкта можна включити у документ **Word** інформацію, створену в інших програмах (діаграми, графіку, репліки баз даних, електроні таблиці тощо). Потім у **Word** можна цей об'єкт корегувати та форматувати. Щоб редагувати втілений об'єкт, побудований в іншій програмі, необхідно, щоб ці програми були встановлені на комп'ютері.

Технологія втілення об'єкта:

- Помістіть курсор в місце, де необхідно втілити об'єкт,
- В меню "**Вставка**" виберіть команду "**Объект**",
- Виконайте одну з наступних дій :

щоб втілити новий об'єкт, виберіть вкладку "**Создание**"; у списку "**Тип объекта**" виберіть той тип, що описує програму, в якій можна побудувати необхідний об'єкт для втілення, потім натисніть кнопку "**Оk**". Щоб втілити вже існуючий об'єкт, виберіть опцію "**Создать из файла**"; у списку "**Имя файла**" наберіть або виберіть із списку ім'я необхідного об'єкта, потім натисніть кнопку "**Оk**". Щоб повернутись у Word, виконайте одну із слідуючих дій :

– якщо об'єкт будувався у програмі, яка має особисте вікно, виберіть команду "**Выход**" з меню "**Файл**" цієї програми,

– якщо програма тимчасово займає місце меню та панелей інструментів Word, клацніть мишею в будь якому місці документа Word .

**Word** дозволяє втілити існуючий об'єкт також за допомогою команди "Спеціальна вставка" меню "Правка".

В документ Word можна втілювати виділений блок з файла, створеного в іншій програмі. Для втілення виділеного блоку з файла :

– У вікні **Word** помістіть курсор в місце, де необхідно втілити виділений блок.

– Відкрийте або переключіться у програму - експортер і відкрийте файл, з якого необхідно втілити виділений блок..

- Виділіть необхідний блок.
- 3 меню "**Правка**" ("Edit") цієї програми активізуйте команду "**Копировать**" ("Сору").
- Переключіться назад у Word і активізуйте команду "**Специальная вставк**а" з меню "**Правка**".
- Виберіть опцію "**Вставить**".

Втілений об'єкт можна редагувати безпосередньо у документі Word, якщо двічі клацнути "мишeю" на ньому. При цьому відкриється програма - імпортер, а об'єкт буде готовий до редагування.

Для безпосереднього редагування втіленого об'єкту :

- Двічі клацніть "мишeю" на втіленому об'єкті.
- Відредагуйте об'єкт.

Виконайте одну з слідуючих дій :

- якщо редагування об'єкта велося в окремому вікні програми, то виберіть команду "**Выход**" ("Ехіt" або "Quit") з меню "**Файл**" ("File") цієї програми;
- якщо редагування об'єкта велося у програмі, яка тимчасово заміщувала меню і панели інструментів Word, то клацніть "мишeю" будь де за межами втіленого об'єкта.

Для редагування втіленого об'єкта можна застосувати динамічне меню. Для цього необхідно клацнути правою кнопкою "миші" та вибрати потрібну команду.

Щоб сумісно використовувати інформацію у двох документах **Word** або у документі **Word** і файлах інших програм, необхідно налагодити між ними з'вязок за допомогою команди "**Вставка/ Объект**" .

## **3.9 Про зв'язані і втіленні об'єкти**

Використовуйте зв'язаний об'єкт чи втілений об'єкт для вставки усього файлу чи частини файлу, створеного в одній із програм Office чи будь-якою програмою<sup>23</sup>, що підтримує зв'язані чи втіленні об'єкти, в інший файл. Можливе створення нового втіленого об'єкта или втіленого або зв'язаного об'єкта із існуючого файла. Якщо даний файл був створений у програмі, що не

*<sup>23</sup> Див. Список програм в "Вставка/Объект/Создание/Тип объекта".*

підтримує зв'язані і впроваджені об'єкти, можливе копіювання і вставка данних із файла для спільного їх використання кількома програмами.

Основна відмінність між зв'язаними і втіленими об'єктами полягає в місці їхнього збереження, а також у способі відновлення даних при їхньому приміщенні в кінцевий файл.

У випадку, коли маємо справу зі зв'язаним об'єктом, відновлення даних відбувається тільки при зміні початкового файлу. Зв'язані дані зберігаються у вихідному файлі. Кінцевий файл зберігає лише данні про місце розташування вихідного файлу і відображає представлення зв'язаних даних. Ми рекомендуємо використовувати, по можливості, зв'язані об'єкти (особливо, якщо важливий розмір файлу).

У випадку, коли маємо справу зі втіленим об'єктом, при зміні вихідного файлу кінцевий файл не зміниться. Впроваджені об'єкти стають частиною кінцевого файлу і, будучи один раз уставленими, більше не є частиною вихідного файлу. Двічі клацніть впроваджений об'єкт для його відкриття в програмі, що була використана для його створення

#### **3.10 Створення структурованих документів**

Створення структурованих документів на практиці починається з використання стилів. Що таке стиль ? Стилем називають набір параметрів форматування, що застосовують до тексту документа, щоб швидко змінити його зовнішній вигляд. Стилі дозволяють однією дією застосувати відразу всю групу атрибутів форматування. З їхньою допомогою можна, наприклад, оформити назву звіту, виділивши його в тексті. Замість форматування назви в три прийоми, коли спочатку задається розмір 16 пунктів, потім шрифт «Arial» і, нарешті, вирівнювання по центру, теж саме можна зробити одночасно, застосувавши "**стиль заголовка**<sup>24</sup>**"**. Список всіх встоєних стилів можна отримати, застосувавши команду : "**Формат/ Стиль…** " (див. Рисунок 19). Можна створювати й свої стилі (див. Рисунок 19). Окрім того, для вставки назв об'єктів (рисунки, таблиці, тощо) рекомендуємо застосовувати команду "**Вставка/ Название**". Для створення списків (з точки зору структури) рекомендуємо застосовувати команду "**Формат/Список**" (можна застосовувати до вже набраного тексту, попередньо його, виділивши). Таким чином створюється структура<sup>25</sup> документа, що дозволяє зв'язувати різні місця та об'єкти документів так званими перехресними посиланнями за допомогою команди "**Вставка/Перекрёстная ссылка**". Окрім того, наявність структури документа дозволяє формувати зміст документа безпосередньо текстовому процесору (без втручання людини). А головне – при внесенні будь яких змін у такий документ (вставка нових

*<sup>24</sup> Це не єдина і не головна перевага структурованих документів.*

*<sup>25</sup> Коли вказано, чим є той чи інший об'єтк – назвою, списком, заголовком та інш.*

сторінок, рисунків, об'єктів та інш.) всі інші зміни, пов'язані зі зміною кількості сторінок (як всього документа, так і його окремих частин), номерів в різноманітних списках, нумерація таблиць, рисунків та інш., зміни в змісті (по сторінках, наприклад) та інш., так званих структурно-зв'язаних об'єктів буде перекладено з користувача на програму текстового процесора.

## **3.11 Питання для контролю знань.**

- 1 Які способи запуску програм у середовищі **Windows** ви знаєте ?
- 2 Де озташовані головне меню та рядок стану у програмі "**Microsoft Word**" ?
- 3 Як можна виділити речення у текстовому процесорі ?
- 4 Призначення клавіші "**Delete**" ?
- 5 Яким чином створюються таблиці у програмі "**Word"** ?
- 6 Яким чином можна додати на екран (або вилучити з екран а) панель інструментів "**Рисование**" ?
- 7 У чому полягає основна відмінність між зв'язаними і втіленими об'єктами ?
- 8 Що таке стиль ?

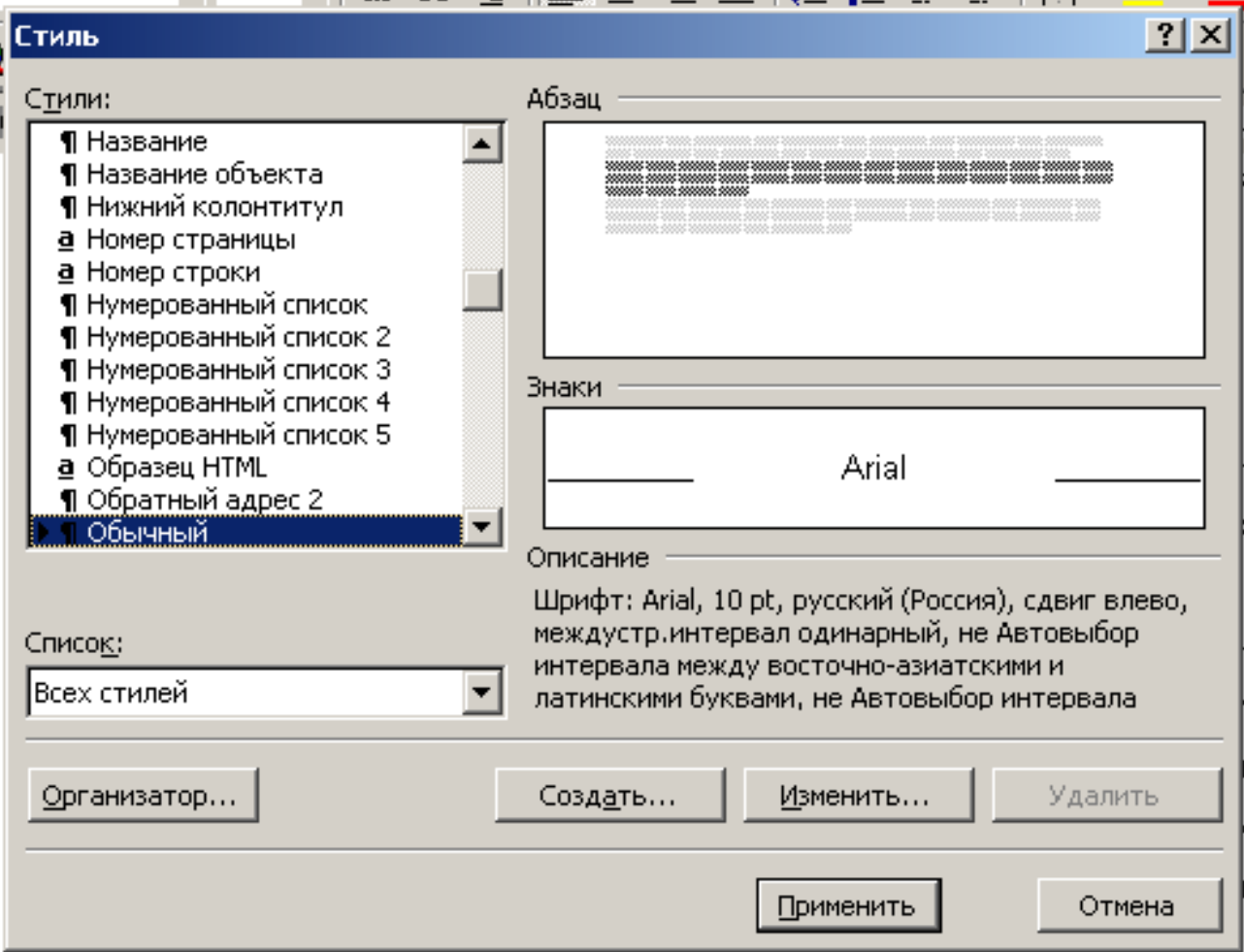

Рисунок 19

## **12. Завдання для самостійного виконання.**

- Завантажити текстового процесора **Word** (краще різними способами) **.**
- Змінити вигляд програми додати на екран різні групи інструментів. Потім вилучити ті, що не плануєте використовувати.
- Створити текстовий документ по такому зразку :
- 1 Наберіть слово "Початок" у першому рядку вашего документа, и виберіть "Заголовок 3" із меню "Формат/Стиль". **"Word"** встаноить шрифт 14 pt, "полужирный" та інш. параметри. Потім натисніть **Enter**. Зверніть увагу, стиль "Заголовок 4" змінется назад на "Обычный" (див. **Рисунок 20**).

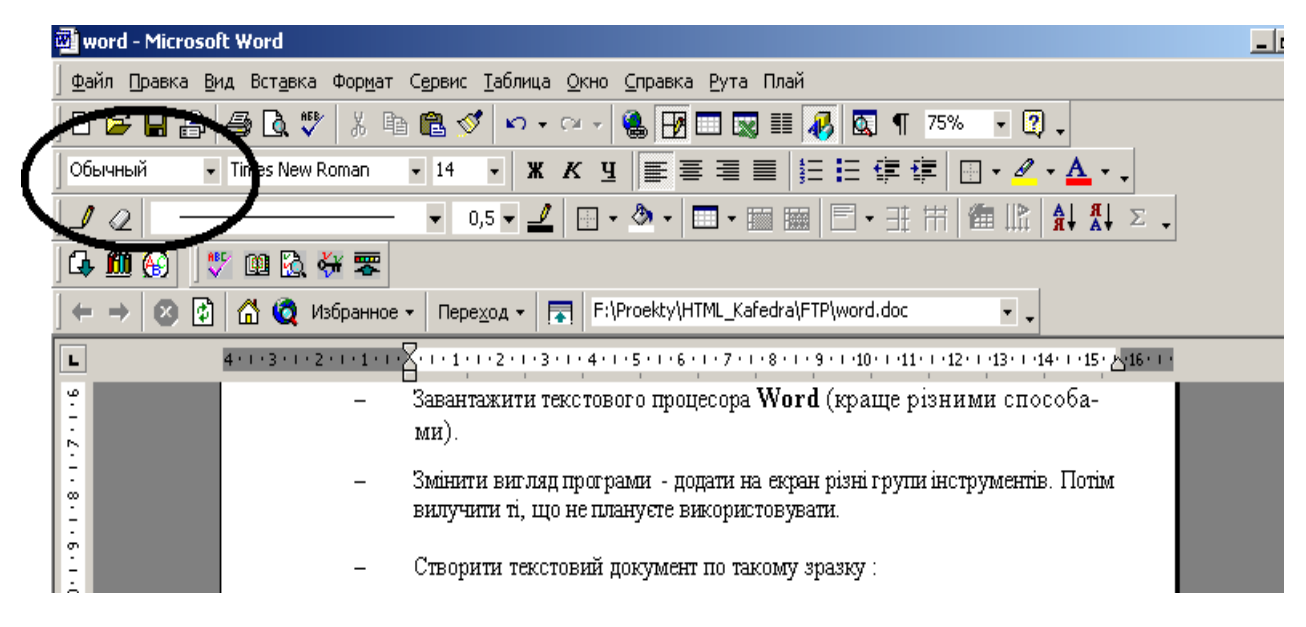

### Рисунок 20

- 2 Ввести наступний текст : "Текстовий процесор **"Word".** Призначити йому стиль "Заголовок 2". Натисніть **Enter**.
- 3 Ввести : свою групу (назву), своє призвище, ім'я та по батькові. (Після кожного речення натискаючи клавішу **Enter**). Виділити весь текст, починаючи від назви групи (включно) і до кінця, та позначити його як нумерований список. Зверніть увагу, що текст (речення, розділенні клавішею **Enter**) будуть пронумеровані і відповідним чином відформатовані (маються на увазі поля, інтервали та інш.).
- 4 Вставити 2 рисунка для цого або взяти їх вже готовими, або намалювати самостійно.
- 5 Вставити підпис під рисунками : **Рисунок 1** та **Рисунок 2**, застосувавши команду "Вставка/Название".
- 6 Вставити будь-де у тексті закладку "**a3**", скориставшись командою "**Вставка/Закладка**"/
- 7 Вставити у текст перехресні посилання, застосувавши команду "**Вставка/Перекрёстная ссылка**". У нашему випадку це можна зробити для **Заголовков, Рисунков, Абзацев** и **Закладок.** Зверніть увагу, що текст перехресних посилань, зміниться<sup>26</sup>, якщо міняти те, на що вони посилаються (це може бути номер сторінки, номер рисунка, текст заголовків та інш.).
- 8 Набрати слово "Зміст". Виберіть "Заголовок 4". Натисніть **Enter**.

<sup>26</sup> Принаймі після збереження та нового завантаження файла документа. Особливо це стосується великих по об'єму файлів.

9 Сгенерувати зміст та список рисунків, застосувавши команду "Встака/Оглавление и указатели". До речі, зміст цього документа побудован саме таким шляхом. Це стосується також посилань на рисунки та інш.

#### **Література**

- 9.1 Ветров С. Office XP. Полное руководство. М.: издательство "СОЛОНПресс", 2002, 541 с.
- 9.2 Хэлворсон М., Янг М. Эффективная работа: Office XP. Спб.: издательство "Питер", 2003, 1074 с.

### **Практична робота 3**

### **Тема: використання гіперпосилань в документах MS Word**

Для більшої наочності і зручності роботи з готовим документом можливе скріплення елементів гіперпосиланнями. В цьому випадку можливі три варіанти:

**2.1** Вставка гіперпосилання на елемент поточного документа (або Web-сторінки).

**2.2** "Вставка гіперпосилання на інший документ, файл (або **Web-сторінку).**

**2.3** "Вставка гіперпосилання на інший документ, файл (або **Web-сторінку).**

Останні два варіанти дають можливість замість одного великого файла-документа застосовувати декілька маленьких файлів.

Наприклад, глави, список літератури, розділи можна оформити у вигляді окремих файлів, зв'язаних гіперпосиланнями. Особливо цікавий третій варіант, який дає можливість звертатися не тільки до окремого файла, але і до конкретного елемента такого файла (наприклад, до вмісту пункту 87 списку використованой літератури). Слід зауважити, що при великому розмірі документа (більше 100 сторінок з таблицями і графічними елементами) Word починає працювати повільно і нестабільно (частково через повільність: невспіла відпрацювати одна команда, надходить наступна, протилежна по дії). Тому порада: при великому розмірі документа розбивайте його на декілька зв'язаних частин і зберігайте у форматі \*.html (це текстовий формат, який тим і відрізняється від формату \*.doc (бінарного), що у будь-якому випадку (у разі краху програми або програмной помилки у файлі-документі) дає можливість не втратити текст.

Вставка гіперпосилання на елемент поточного документа (або Web-сторінки).

Перед створенням гіперпосилання бажано знати, як його видалити. Для видалення гіперпосилання достатньо клацнути по ній правою клавішею миші, в меню, що відкрилється, вибрати: **"Гиперссылка/Удалить гиперссылку"**(см. Рисунок 21**)**.

Для створення посилань на елементи поточного документа використовуються або **стилі заголовків**, або **закладки** Word.

1 В поточному документі виконайте одну з наступних дій:

А) Вставте **закладку** в тому місці, на яке плануєте послатися. Б) Застосуйте один з вбудованих **стилів заголовків** Word до тексту, на який плануєте послатися.

- 2 Виділіть текст або об'єкт, який буде гіперпосиланням.
- 3 Натискуйте кнопку "**Добавить гиперссылку"** (або активізувати команду "Вставка/Гиперссылка (Ctr+K)").
- 4 В списку "**Связать"** виберіть параметр "**Место в этом документе"**.
- 5 Виберіть із списка заголовок або закладку для посилання.

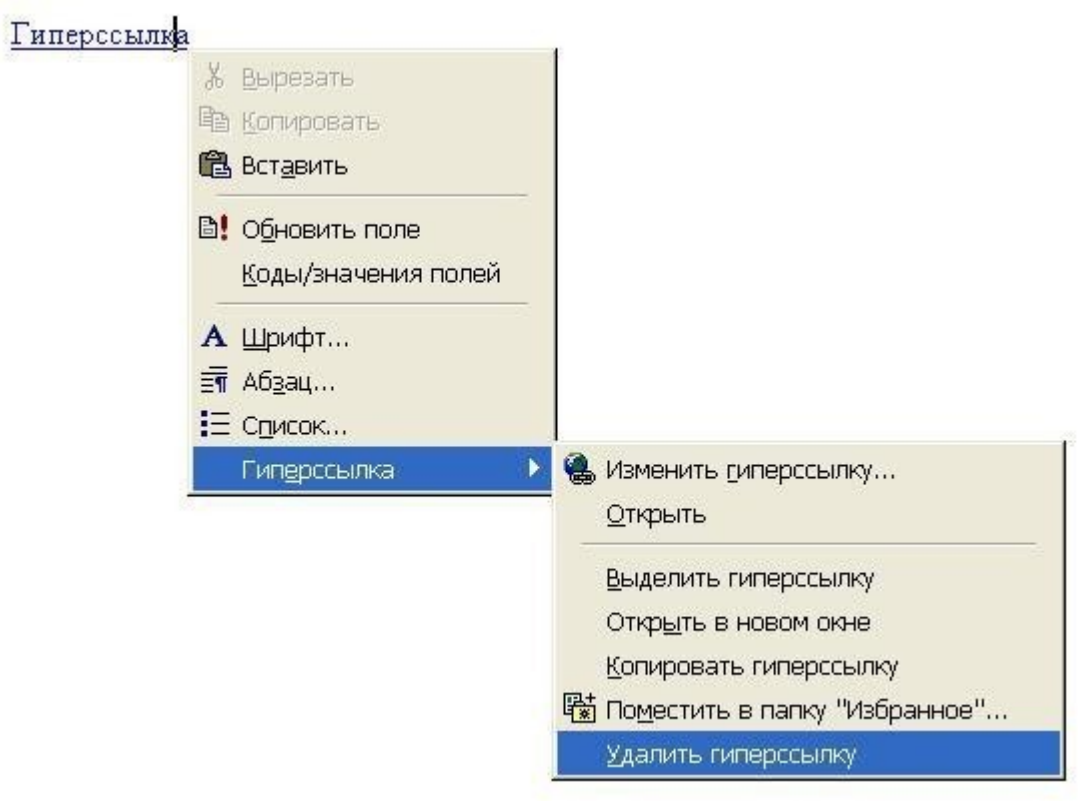

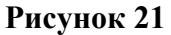

**Примітка**. Коли курсор мишi затримується на гіперпосиланні, на екрані з'являється підказка. Щоб призначити підказку для гіперпосилання, натисніть кнопку **"Подсказка"** (клацнути по гіперпосиланню правою клавішею миші, в меню, що відкриється, вибрати: "Гиперссылка/Изменить гиперссылку"). Якщо підказка не задана, то як підказка для посилання на заголовок використовується "Поточний документ", а для посилання на закладку — ім'я закладки.

Рисунок 2

## **Примітки :**

 Можна швидко створити гіперпосилання на Web-сторінку, адреса якої невідома. В меню **"Вставка"** виберіть команду "**Вставка/Гипер-ссылка/Имеющийся файл, web-страница**", вибрати **"web-страница",** запуститься Web-оглядач (браузер), відкрийте потрібну Web-сторінку і поверніться в Word.

 Якщо адреса існуючої Web-сторінки відома, можна безпосередньо ввести його в документ. Наприклад, введіть **www.microsoft.com** (у полі: "Введіть ім'я файлу або web-документа у вікні діалогу коммады "**Вставка/Гиперссылка/Имеющийся файл, web-страница**", і Word створить відповідне гіперпосилання.

Вставка гіперпосилання на елемент іншого документа або **"Вставка гіперпосилання на інший документ, файл (або Web-сторінку)".**

Можна створити гіперпосилання на існуючий або новий (якого ще нема) файл. Після введення імені для нового файлу можна відразу відкрити його для редагування або повернутися до цього файлу пізніше.

- 1 Виділіть текст або графічний об'єкт, який передбачається використовувати як гіперпосилання, і натисніть кнопку "**Добавить гиперссылку"** (або активізувати команду "Вставка/Гиперссылка (Ctr+K)").
- 2 Виконайте одну з наступних дій:
- 3 Щоб створити посилання на існуючий файл або Web-сторінку, виберіть в списку **"Связать"** з варіант **"Имеющийся файл, Web-страница".**
- 4 Щоб створити посилання на ще не створений файл, виберіть у списку "**Связать",** вариант "**Создать документ"**.
- 5 Виконайте одну з наступних дій:

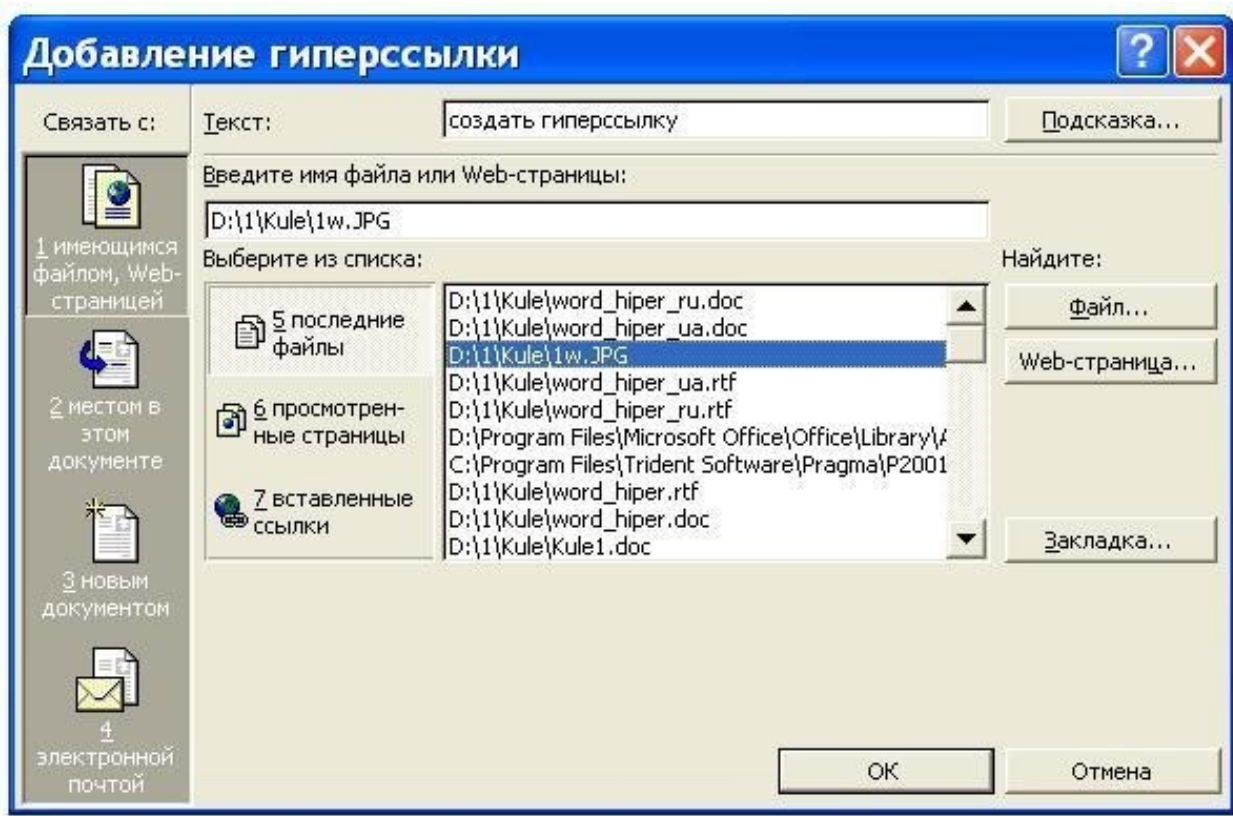

### **Рисунок 2**

- 6 Якщо на кроці 2 був вибраний варіант "**Имеющийся файл, Web-страница"**, знайдіть і виділіть файл, посилання на який необхідно створити.
- 7 Якщо на кроці 2 був вибраний варіант "**Создать документ"**, введіть ім'я нового файлу. Крім того, можна вказати шлях до нового файлу, а потім, або відразу

відкрити цей файл для правки, або зробити це пізніше.

- 8 Коли курсор затримується на гіперпосиланні, на екрані з'являється підказка. Щоб призначити підказку для гіперпосилання, натиснiть кнопку **"Подсказка"**, а потім введіть текст підказки. Якщо текст підказки не заданий, замість нього відображається шлях до файлу.
- 9 Двічі натиснiть (подвійно клацніть) кнопку OK.

## **Примітки :**

- Можна швидко створити гіперпосилання на Web-сторінку, адреса якої невідома. В меню **"Вставка"** виберіть команду "**Вставка/Гипер-ссылка/Имеющийся файл, web**-**страница**", вибрати **"web-страница",** запуститься Web-оглядач (браузер), відкрийте потрібну Web-сторінку і поверніться в Word.
- Якщо адреса існуючої Web-сторінки відома, можна безпосередньо ввести його в документ. Наприклад, введіть **www.microsoft.com** (у полі: "Введіть ім'я файлу або web-документа у вікні діалогу коммады "**Вставка/Гиперссылка/Имеющийся файл, web**-**страница**", і Word створить відповідне гіперпосилання.

## **Вставка гіперпосилання на елемент іншого документа або web-сторінки.**

- 9.1 Відкрийте файл, на який слід послатися, і вставте закладку. Докладніше про це див. розділ Вставка закладки.
- 9.2 Відкрийте файл, з якоко плануэться посилання, і виділите текст або об'єкт, який необхыдно зробити гіперпосиланням.
- 9.3 Натиснiть кнопку **"Добавить гиперссылку"** (або активізувати команду "Вставка/Гиперссылка (Ctr+K)").
- 9.4 В списку **"Связать"**, виберіть параметр "**Имеющийся файл, web**-**страница**". Знайдіть і виділіть документ, на який необхідно послатися.
- 9.5 Натиснiть кнопку **"Закладка"**, а далi виділіть необхідну закладку.

### **Вставка закладки**

- 1 Виділіть елемент, якому необхідно призначити закладку, або клацніть мишею те місце в документі, куди слід вставити закладку.
- 2 Виберіть команду "Закладка" у меню "**Вставка**" (див. рис.3).
- 3 В полі **"Имя закладки"** введіть, бо виберіть необхідно ім'я закладки (див. Примітка 1 нижче).
- 4 Натисніть кнопку **"Добавить"**.

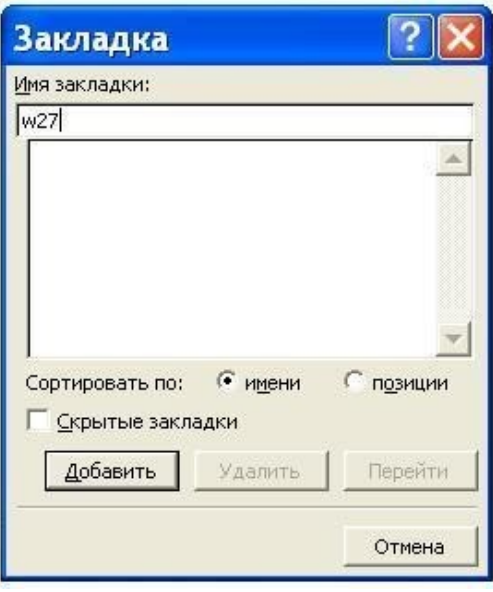

**Рисунок 3**

## **Примітка :**

Ім'я закладки повинне починатися з букви; в ньому можуть використовуватися цифри, але не повинно бути пропусків. Якщо вимагається розділити слова в імені закладки, користуйтеся символом підкреслення, наприклад: «Перший заголовок».

- Допускаються посилання на окремі елементи файлів Microsoft Excel і PowerPoint. Щоб створити посилання на елемент книги Excel, визначте в цій книзі конкретне ім'я. Потім введіть знак номера **#**, а вслід за ним — ім'я, яке буде відображатись після імені файлу при створенні гіперпосилання. Для створення посилання на конкретний слайд презентації PowerPoint введіть після імені файлу знак **#** і номер слайду.
- Коли курсор мишi затримується на гіперпосиланні, на екрані з'являється підказка. Щоб призначити підказку для гіперпосилання, натисніть кнопку "**Подсказка"**, а потім введіть текст підказки. Якщо текст підказки не заданий, замість нього буде відображатись шлях до файлу, що містить закладку з даним ім'ям.

### **Завдання:**

- 1 Створіть будь-який текстовий документ, розміром більше 1 сторінки.
- 2 На одній сторінці створить «закладку», а на іншій гіперпосилання на неї.
- 3 Збережіть файл.
- 4 Оформіть звіт.

#### **Практична робота №4**

### **Тема: Робота у середовищі Mathcad. Обчислення математичних виразів та функцій.**

#### **Теоретичні відомості.**

Mathcad є математичним редактором, що дозволяє проводити різноманітні наукові та інженерні розрахунки, починаючи від елементарної арифметики і закінчуючи складними реалізаціями чисельних методів. Користувачі Mathcad - це студенти, вчені, інженери та інші фахівці. Завдяки простоті застосування, наочності математичних дій, обширній бібліотеці вбудованих функцій і чисельних методів, можливості символьних обчислень, а також чудовому апарату представлення результатів (графіки самих різних типів, могутніх засобів підготовки друкарських документів і Web-сторінок), Mathcad став найбільш популярним математичним додатком.

Mathcad, на відміну від більшості інших сучасних математичних додатків, побудований відповідно до принципу WYSIWYG ("What You See Is What You Get" - "що Ви бачите, то і одержите"). Тому він дуже простий у використанні, зокрема, через відсутність необхідності спочатку писати програму, що реалізовує ті або інші математичні розрахунки, а потім запускати її на виконання. Натомість досить просто вводити математичні вирази за допомогою вбудованого редактора формул, причому у вигляді, максимально наближеному до загальноприйнятого, і тут же одержувати результат

До складу Mathcad входять декілька інтегрованих між собою компонентів - це могутній текстовий редактор для введення і редагування як тексту, так і формул, обчислювальний процесор - для проведення розрахунків згідно введеним формулам і символьний процесор, що є, по суті, системою штучного інтелекту Поєднання цих компонентів створює зручне обчислювальне середовище для різноманітних математичних розрахунків і, одночасно, документування результатів роботи

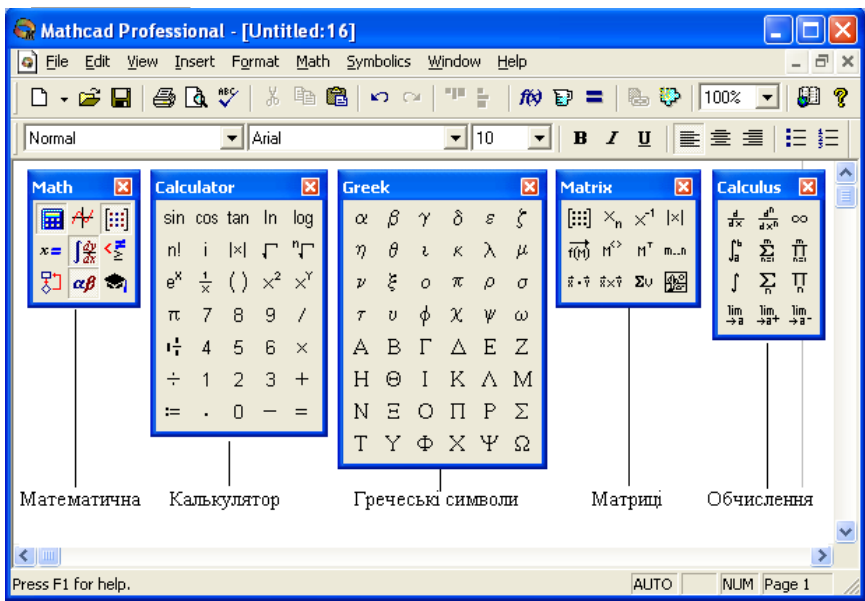

#### Завдання:

Обчислити значення математичних виразів та функцій за варіантами завдань таблині 2

**Д**ля виконання роботи запустити середовище MathCad відкрити наступні панелі інструментів

# **Приклади виконання обчислень**

| Математичний<br>ВИГЛЯД                                                                                    | Середовище MathCad                                                                                                    |
|----------------------------------------------------------------------------------------------------|----------------------------------------------------------------------------------------------------|
|                                                                                                    | $\left(\frac{3.2 \cdot 17.1}{12.1 - 5.3} - \frac{5.8}{2.3}\right) \cdot 2 + \left[\frac{3.2 \cdot 17.1}{12.1 - 5.3}\right] - \frac{5.8}{2.3} \cdot 2 + (7.6 - 2.3) \cdot \frac{12.52}{0.064} = 1.048 \times 10^3$                                    |
| $\frac{\log_5 x}{\log_2 x - \log_3 x} =$<br>при $x=1.2$                                                   | $x := 1.2$<br>$log(5, x) = -3.969$<br>$log(2, x) - log(3, x)$                                                                                                    |
| $\alpha = 1 - \frac{\arccos^2(\lambda)}{\sqrt{1 - a^2 + b^2}}$<br>при a= $10.5$ b= $0.2$<br>$\lambda=1.3$ | $a := 0.5$ b := 10.2 $\lambda := 1.3$<br>$\alpha := 1 - \frac{\arccos(\lambda)^2}{\sqrt{1 - \lambda^2 + \lambda^2}} \qquad \alpha = 1.056$                                                                                                    |
| $y = \ln\left(\frac{x^2}{\sqrt[3]{\cos^2(x)}}\right)$<br>при $x \in [1;3]$ ,<br>$\Delta x = 0.5$          | $x := 1, 1.5.3$<br>$y(x) := \ln \left( \frac{x^2}{3} \right)$ $\left  x = \frac{3}{3} \left( \cos(x) \right)^2 \right $ $\left  x = \frac{1}{3} \right $<br>$y(x) =$<br>0.41<br>1.5<br>2.577<br>$\overline{2}$<br>1.971<br>2.5<br>1.98<br>3<br>2.204 |

Таблиця 1 – Особливості опису даних у середовищі MathCad

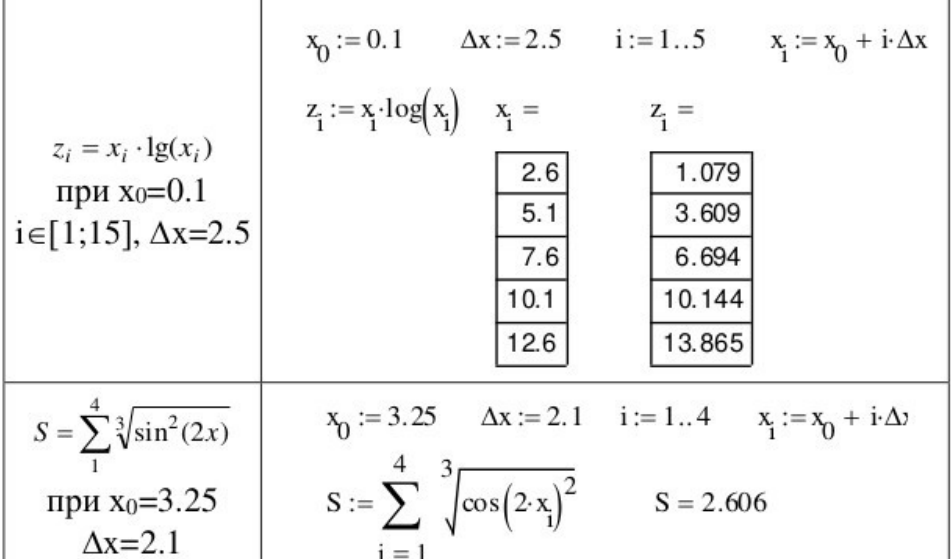

При виконанні завдання можна також ознайомитися з прикладами довідкової системи, для чого подати команду Help/ Resource Centre/ Quick Sheets/ Arithmetic and Algebra.

#### **Рекомендована література:**

1 Файл довідки з MathCad у форматі chm: http://books.net-soft.ru/Mathcad.chm

2 Гурский Д. А., Турбина Е. С. Вычисления в Mathcad 12. Издательство: Питер, 2006. – 544 c.

3 Очков В.Ф. Mathcad 12 для студентов и инженеров. БХВ-Петербург, 2005 г

4 Макаров Е.Г. Инженерные расчеты в Mathcad. Учебный курс

Издательство: Питер, 2005 г. - 448 с.

## **Практична робота №5**

**Тема:** Математичний пакет MathCAD. Використання функцій. Побудова графіків.

#### **Теоретичні відомості.**

Система MathCAD має розвинені засоби побудови графіків різного ступеня складності. Крім математичних конструкцій та текстових зон у будь-яке місце документа MathCAD можна помістити графічну зону. Після активізації іконки `X-Y Plot` у робочому полі документа генерується макет графічної області у вигляді прямокутної рамки з двома показниками, розташованими так, як показано на рис. 27.

Графічна зона *активізована*, якщо курсор розташований в її межах. Активізована графічна зона доступна для редагування та форматування. Щоб створити двовимірний графік, необхідно і достатньо замість показників увести ті упорядковані змінні, значення яких застосовуються для побудови графіка.

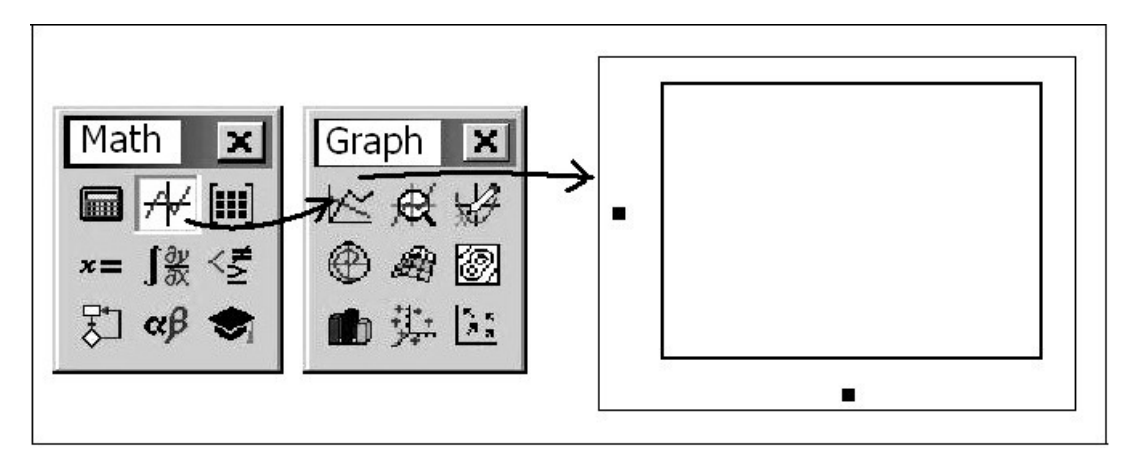

*Рисунок* 1. Порядок створення графічної зони `X-Y Plot`

Найпростіший спосіб створення графічної інформації – це побудова графіка функції. При цьому замість показника, що відповідає осі абсцис, потрібно вказати ім'я незалежної змінної. Відповідно замість показника на осі ординат треба вказати вираз для функціональної залежності. Можна будувати графіки функцій, заданих в явному вигляді або параметрично, використовуючи декартові або полярні координати.

Приклад 1. Побудувати графік функції: *y* <sup>=</sup> 2cos<sup>2</sup> (2*x*)sin(*x* / 6) при зміні параметра *х* від - 4π до +4π з кроком 0,5.

Виконання.

Для розрахунку і виведення кількості опорних точок *N* слід записати:

$$
N := \frac{(X \max - X \min)}{dx} \qquad N = 16
$$

Далі слід визначити параметр циклу, який буде змінювати своє значення від *0* до *16* з кроком *1*. Для цього у *MathCAD* запишемо:

*n := 1..N*

Нагадаємо, що у *MathCAD* для визначення параметру циклу введення горизонтальної двокрапки відбувається введенням одного символу ";".

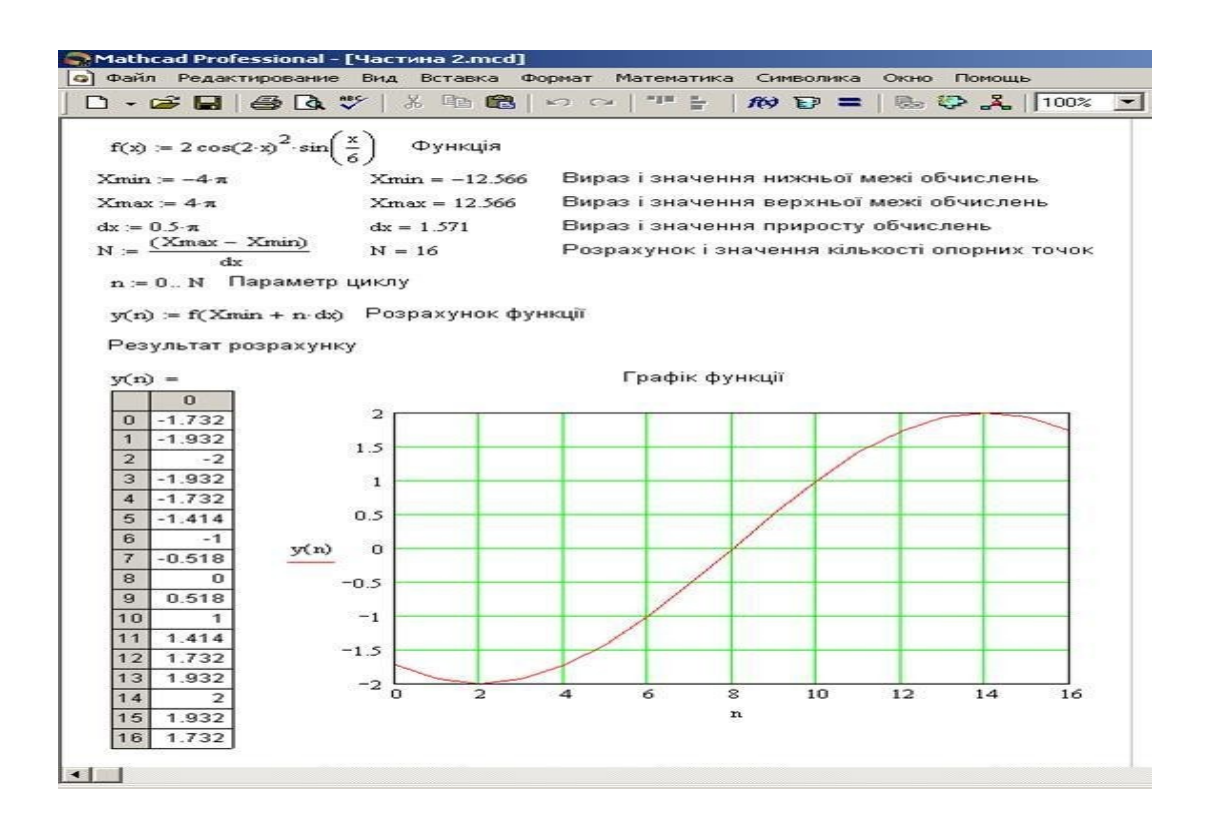

*Рисунок 2 – Побудова графіка*

*Для визначення функції циклічного розрахунку запишемо:*

$$
y(n) := f(Xmin + n \times dx)
$$

Для виведення табличного результату функції циклічного розрахунку слід записати:

$$
y(n) =
$$

Після появи на екрані таблиці зі значеннями функції.

Для створення двовимірного графіку функції необхідно спочатку створити графік (команда меню "*Вставка / Графік / Точка X-Y*") і зв'язати його основні параметри із параметрами моделі.

В якості абсциси графіка (див. рис. 2) cлід вказати параметр циклу *n*, а мінімальним й максимальним значенням вказати *0* і *16*, відповідно. Ординатою графіка буде функція циклічного розрахунку *y(n)*, граничні значення якої визначаться автоматично або можуть бути введені вручну.

Далі необхідно додати відповідні текстові написи, що пояснюють елементи розрахункової моделі (додавання тексту починається із символу <**"**>) та належним чином відформатувати графік (команда "Формат" контекстного меню графіка). Остаточний варіант розрахункової моделі наведеного на рис. 6, а параметри форматування графіка, що зображений на цьому рисунку наведені на рис. 3

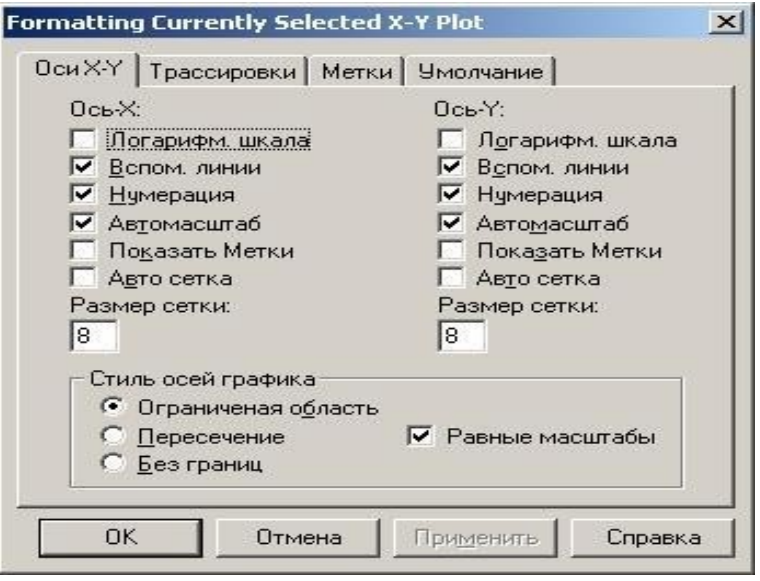

*Рисунок 3 – Параметри форматування графіка*

Для використання функцій у математичному пакеті MathCAD можна скористатись командой «Вставка/Функция» (див. рис.1). Функції, які на думку розробників програми, використовуються часто, розміщені в інструменті «Калькулятор» (див. рис.1), який активізується за допомогою відповідної кнопки інструмента (див. Рис.4).

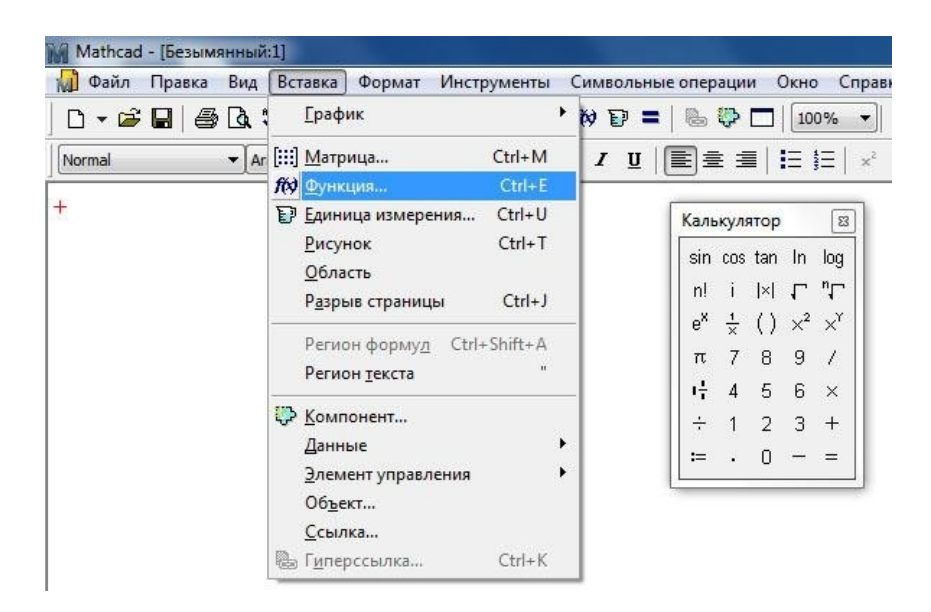

Рисунок-4.

Завдання 1: Побудувати графік функції згідно варіанту, - див. лаб. роб №10,. табл.2. Завдання 2: Оформити звіт.

#### **Контрольні питання:**

1 Види діаграм та графіків у середовищі MathCad.

2 Послідовність побудови графіка функції.

3 Як у графічній області побудувати графіки двох функцій одночасно?

4 Як у графічній області відобразити лінії сітки заданої густини?

5 Як змінити колір та тип лінії графіка?

6 Порядок знаходження всіх коренів рівняння та відповідні функції.

7 Призначення та особливості використання складеної функції Given... Find(). Як

розв'язати систему нелінійних рівнянь?

8 Як виконати чисельну та графічну перевірку знайдених коренів рівняння в MathCad?

9 Для чого служить стандартна функція lsolve()? Які її аргументи?

10 Як розв'язати систему лінійних рівнянь в MathCad матричним методом?

### **Практична робота №6**

## **Тема: Розв'язок рівнянь та систем рівнянь графічним способом та чисельним способом.**

#### **Чисельний розв'язок нелінійного рівняння.**

Для найпростіших рівнянь виду *f*(*x*) = 0 розв'язок в Mathcad знаходиться за допомогою функції *root* . **root(** *f***(***х***1***, x***2***, …***)***, х***1***, a, b)* Повертає значення *х***1**, що належить відрізку **[***a, b***]**, при якому вираз чи функція *f***(***х)* обертається в 0. Обидва аргументи цієї функції повинні бути скалярами. Функція повертає скаляр.

#### *Аргументи:*

 $f(x1, x2, ...)$  - функція чи вираз, визначена де-небудь у робочому документі,.

Вираз повинен повертати скалярні значення.

*х***1 -** - ім'я змінної, котра використовується у виразі. Цій змінній перед використанням функції *root* необхідно присвоїти числове значення. Mathcad використовує його як початкове наближення при пошуку кореня.

*a, b* **–** необов'язкові, якщо використовуються, то повинні бути дійсними числами, причому  $a \leq b$ .

10.1 Наближені значення коренів (*початкові наближення*) можуть бути: Відомі з фізичного змісту задачі.

10.2 Відомі з розв'язку аналогічної задачі при інших вихідних даних.

10.3 Знайдені графічним способом.

Найбільш розповсюджений *графічний спосіб* визначення початкових наближень. Беручи до уваги, що дійсні корені рівняння *f*(*x*) = 0 - це точки перетинання графіка функції *f*(*x*) з віссю абсцис, досить побудувати графік функції *f*(*x*) і відзначити точки перетинання *f*(*x*) з віссю *Ох,* чи відзначити на осі *Ох* відрізки, що містять по одному

кореню. Побудову графіків часто вдається сильно спростити, замінивши рівняння *f*(*x*) = 0 *рівносильним* йому рівнянням: *f*1(*x*)  $\int f(x) \cdot f(x) dx$ , де функції *f*<sub>1</sub>(*x*) і *f*<sub>2</sub>(*x*) - більш прості, ніж функція *f*(*x*). Тоді, побудувавши графіки функцій *у* = *f*1(*x*) і *в* = *f*2(*x*)*,* шукані корені одержимо як абсциси точок перетину цих графіків. *.* Графічно відокремити корені рівняння:

x 
$$
\lg x = 1
$$
. (1)  
\n $y = \frac{1}{x}$   
\n $y = \frac{1}{x}$   
\n $y = \frac{1}{x}$   
\n $y = \frac{1}{x}$   
\n $y = \frac{1}{x}$   
\n $y = \frac{1}{x}$   
\n $y = \frac{1}{x}$   
\n $y = \frac{1}{x}$   
\n $y = \frac{1}{x}$   
\n $y = \frac{1}{x}$   
\n $y = \frac{1}{x}$   
\n $y = \frac{1}{x}$   
\n $y = \frac{1}{x}$   
\n $y = \frac{1}{x}$   
\n $y = \frac{1}{x}$   
\n $y = \frac{1}{x}$   
\n $y = \frac{1}{x}$   
\n $y = \frac{1}{x}$   
\n $y = \frac{1}{x}$   
\n $y = \frac{1}{x}$   
\n $y = \frac{1}{x}$   
\n $y = \frac{1}{x}$   
\n $y = \frac{1}{x}$   
\n $y = \frac{1}{x}$   
\n $y = \frac{1}{x}$   
\n $y = \frac{1}{x}$   
\n $y = \frac{1}{x}$   
\n $y = \frac{1}{x}$   
\n $y = \frac{1}{x}$   
\n $y = \frac{1}{x}$   
\n $y = \frac{1}{x}$   
\n $y = \frac{1}{x}$   
\n $y = \frac{1}{x}$   
\n $y = \frac{1}{x}$   
\n $y = \frac{1}{x}$   
\n $y = \frac{1}{x}$   
\n $y = \frac{1}{x}$   
\n $y = \frac{1}{x}$   
\n $y = \frac{1}{x}$   
\n $y = \frac{1}{x}$   
\n $y = \frac{1}{x}$   
\n $y = \frac{1}{x}$   
\n $y = \frac{1}{x}$   
\n $y = \frac{1}{x}$   
\n $y = \frac{1}{x}$   
\n $y = \frac{1}{x}$   
\n $y = \frac{1}{x}$ 

2,5 рівняння (1) чи визначимо відрізок, що містить його.

При розв'язу рівнянь та систем рівнянь графічним способом побудувати графікі функцій і знайти точки перетинання ліній графікі функцій. Для більш точного визначення координат точки перетинання ліній графікі функцій в Mathcad є спеціальні інстру менти: «Масштаб» и «Трассировка» (див. рис.1).

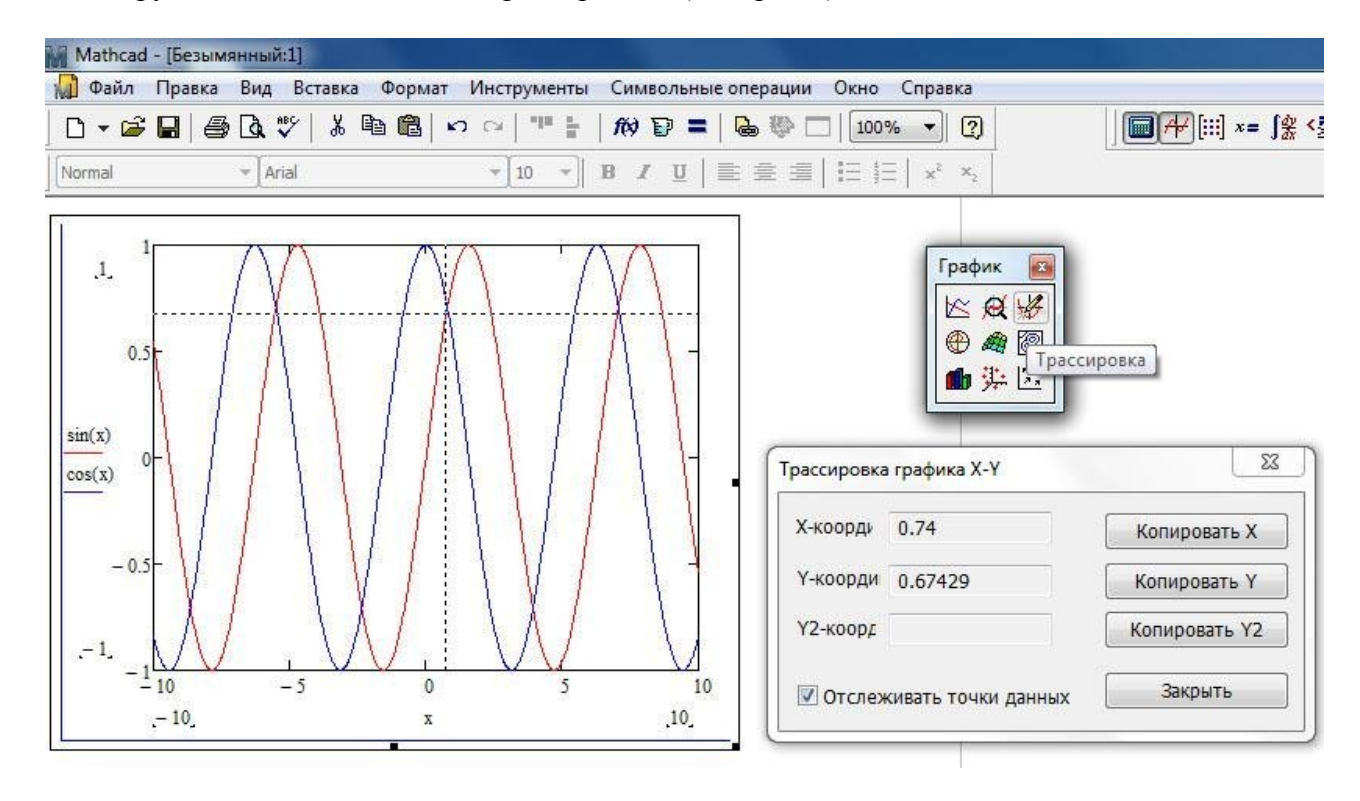

Рисунок-1.

 **Завдання**: Знайти всі корені рівняння та розв'язати систему рівнянь. Виконати чисельну та графічну (для рівнянь) перевірку знайдених коренів (варіант отримати у викладача).

#### **Контрольні питання:**

1 Види діаграм та графіків у середовищі MathCad.

2 Послідовність побудови графіка функції.

3 Як у графічній області побудувати графіки двох функцій одночасно?

4 Як у графічній області відобразити лінії сітки заданої густини?

5 Як змінити колір та тип лінії графіка?

6 Порядок знаходження всіх коренів рівняння та відповідні функції.

7 Призначення та особливості використання складеної функції Given... Find(). Як розв'язати систему нелінійних рівнянь?

8 Як виконати чисельну та графічну перевірку знайдених коренів рівняння в MathCad?

9 Для чого служить стандартна функція lsolve()? Які її аргументи?

10 Як розв'язати систему лінійних рівнянь в MathCad матричним методом?

#### **Практична робота №7**

#### **Тема: Аналітичні перетворення у математичному пакеті MathCAD.**

Аналітичні перетворення в *Mathcad* можна використовувати наступними способами:

10.1 За допомогою команд меню «Символьные операции», «Символика» (*Symboliсs*) (див. рис.1) ;

10.2 За допомогою оператора символьного виводу «→», ключових слів символьного про

цесора.

10.3 За допомогою кнопки інструмента «Символьные преобразования» (див. рис.1) .

#### **Завдання:**

1 Спростити символьні вирази згідно варіантам:

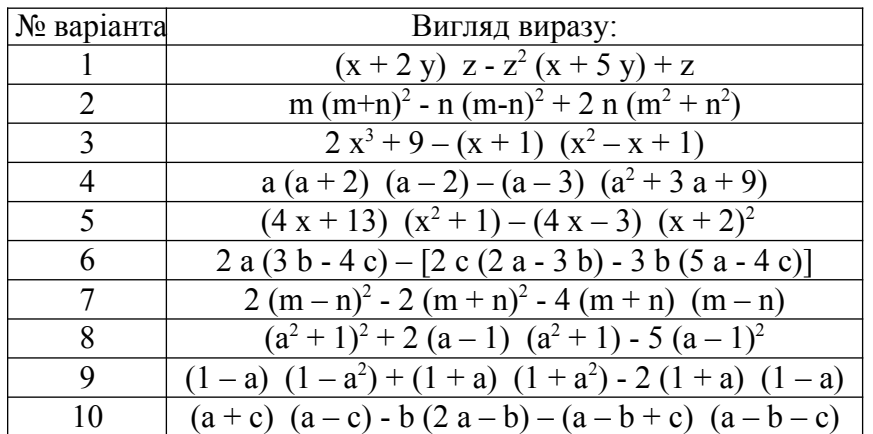

- 2 Розкрити дужки і привести подібні
- 3 Розкласти вирази на множники:

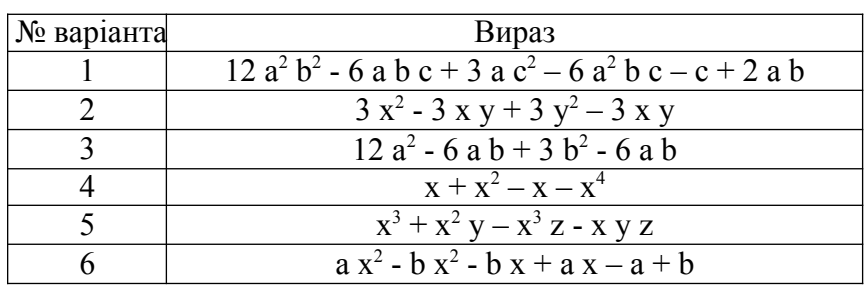

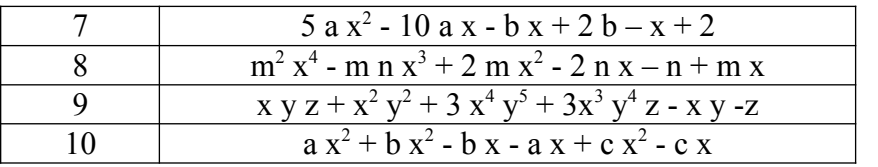

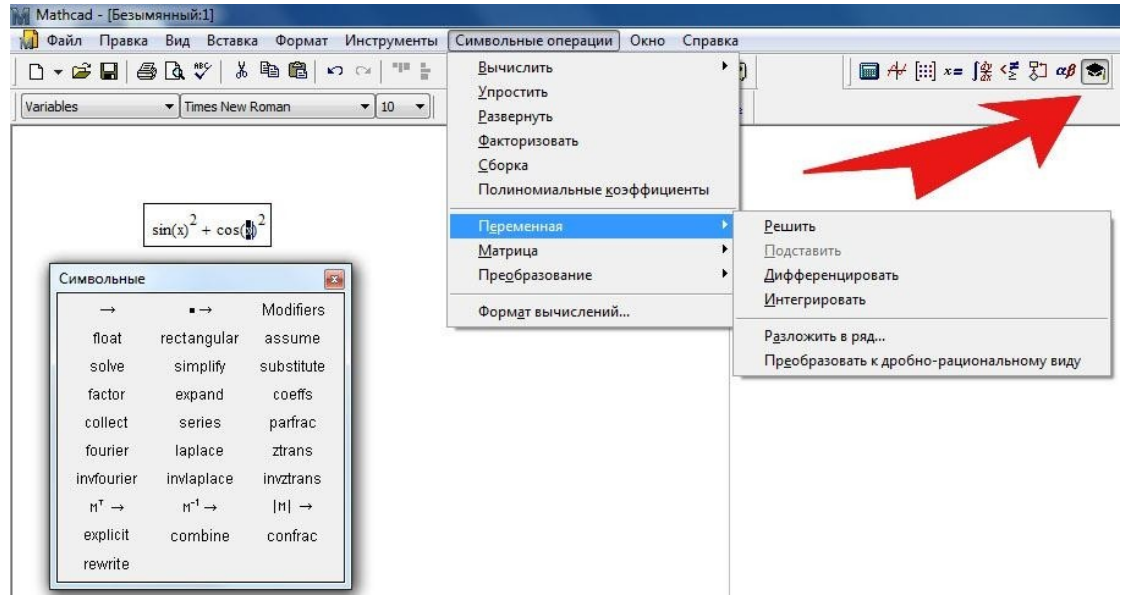

Рисунок-1.

## **Контрольні питання:**

- 1 Які інструменти MathCad служать для символьних розрахунків?
- 2 Як у середовищі MathCad визначити похідну від функції?
- 3 Навести порядок визначення інтегралу від функції.
- 4 Як розкрити дужки та привести подібні у символьному виразі?
- 5 Як розкласти функцію на прості вирази?
- 6 Як розкласти символьний вираз на множники?
- 7 Як спростити символьний вираз?
- 8 Як обчислити значення визначеного інтегралу?
- 9 Яка команда служить для обчислення коефіцієнтів полінома?
- 10 Як визначити кінцевий ліміт функції?

## **Практична робота №8**

## **Тема: Розв'язок задач оптимізаційного типу.**

Оптимізаційні задачі можна розділити на два типа:

*задачі безумовної оптимізації* (або *оптимізація без обмежень*).

*задачі умовної оптимізації* (*оптимізація з обмеженнями*).

Друга задача відрізняється від першої тим, що рішення шукається тільки *серед*

#### *допустимих значень* або, інакше, на *допустимій множині* значень змінних задачі, які задовольняють *заданим обмеженям.*

Для розв'язку оптимізаційних задач без обмежень використовуються дві функції MathCAD: Maximize(f,<список параметрів>)- обчислення точки максимуму; Minimize(f,<список параметрів>)– обчислення точки мінімуму, де *f* – ім'я функціоналу, визначеного до звернення до функції; <список параметрів> – містить перерахування (через кому) імен параметрів, щодо яких вирішується оптимізаційна задача.

Перед зверненням до функцій Maximize, слід обов'язково задати початкові значення параметрів оптимізації:

$$
g(x,y,z) := 10 \cdot \sqrt{x^2 - 2 \cdot x + 36 + y^2 + 4 \cdot y + 3 \cdot z^2 - 18 \cdot z}
$$
  

$$
x := 1 y := 1 \quad z := 1
$$
  

$$
\begin{pmatrix} x \\ y \\ z \end{pmatrix} := Minimize(g, x, y, z) \qquad \begin{pmatrix} x \\ y \\ z \end{pmatrix} = \begin{pmatrix} 1 \\ -2 \\ 3 \end{pmatrix} \qquad g(x, y, z) = 20
$$

*Завдання 1.* Задан функціонал:

$$
\phi(x, y, z) = (\cos(x \cdot y) + \cos(y \cdot z)) \sin(x \cdot y \cdot z)
$$

Визначити точки мінімуму і максимуму цього функціоналу.

Для розв'язку оптимізаційних задач з обмеженнями ті ж функції *Maximize, Minimize*, але вони входять вже в блок рішення *Given* і перед ними розміщуються обмеження у вигляді рівностей або нерівностей, що визначають допустиму область значень параметрів оптимізації.

**Приклад.** Дан функціонал:

$$
F(a, b) = 100(a - b)^{2} - 50\frac{a}{b}
$$

і обмеження у вигляді:

$$
a+2b\leq 5;\ b\geq l;\ a\geq 0.
$$

Визначити значення *a, b,* при яких значення функціонала максимальне.

Розв'язок:

$$
F(a,b) := 100 (a-b)^{2} - 50 \frac{a}{b}
$$
  
\na := 1  
\nGiven  
\na + 2 b \le 5 b \ge 1 a \ge 0  
\na  
\n
$$
\begin{pmatrix} a \\ b \end{pmatrix} := Maximize (F, a, b) \begin{pmatrix} a \\ b \end{pmatrix} = \begin{pmatrix} 0 \\ 2.5 \end{pmatrix} F(a,b) = 625
$$
  
\na + 2 b = 5  
\nb = 2.5

**Зауваження**. В оптимізаційних задачах з обмеженнями рішення доцільно визначати з необхідних умов екстремуму. Ці умови породжують систему рівнянь (найчастіше нелінійних), які розташовуються в блоці Given, разом з обмеженнями, визначальними допустиму область. Саме рішення шукається за допомогою функції Find, Minerr.

Завдання 2. Дан функціонал:

$$
F(\mathbf{x})=2\mathbf{x}_0+9\mathbf{x}_1+15\mathbf{x}_2
$$

.

Визначити точку максимуму цього функціоналу при обмеженнях:

 $\begin{cases} \mathbf{x}_0 \geq 0; \quad \mathbf{x}_1 \geq 0; \quad \mathbf{x}_2 \geq 0; \\ \mathbf{7x}_0 + 3\mathbf{x}_1 + \mathbf{x}_2 \leq 47; \\ 0.5\mathbf{x}_0 - 3\mathbf{x}_1 + 8\mathbf{x}_2 \leq 25; \\ \mathbf{9x}_0 + 2\mathbf{x}_1 - 10\mathbf{x}_2 \leq 29. \end{cases}$ 

Обчислити значення функціонала в цій точці.

/відповідь: максимум функціоналу досягається в точці (0, 13, 8)/.

#### **Рекомендована література:**

1 Файл довідки з MathCad у форматі chm: http://books.net-soft.ru/Mathcad.chm

2 Гурский Д. А., Турбина Е. С. Вычисления в Mathcad 12. Издательство: Питер, 2006. – 544c.

3 Очков В.Ф. Mathcad 12 для студентов и инженеров. БХВ-Петербург, 2005 г

4 Макаров Е.Г. Инженерные расчеты в Mathcad. Учебный курс

Издательство: Питер, 2005 г. - 448 с.

5 Кирьянов Д.В. Самоучитель Mathcad 11. Издательство: БХВ-Петербург, 2003 - 560 с.

6 Шушкевич Г.Ч., Шушкевич С.В. Введение в MathCAD 2000. Издательство: ISBN, 2001 г. - 138 стр.